# Coriolis Web 4.3 Guide pratique

Version pour la ville de Vandoeuvre

- Généralités
- $\bullet$  Listes de recherche
- Suivi des crédits
	- Consultations standards

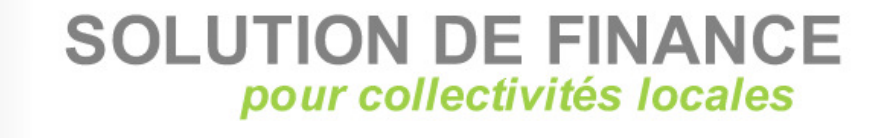

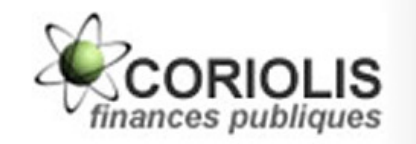

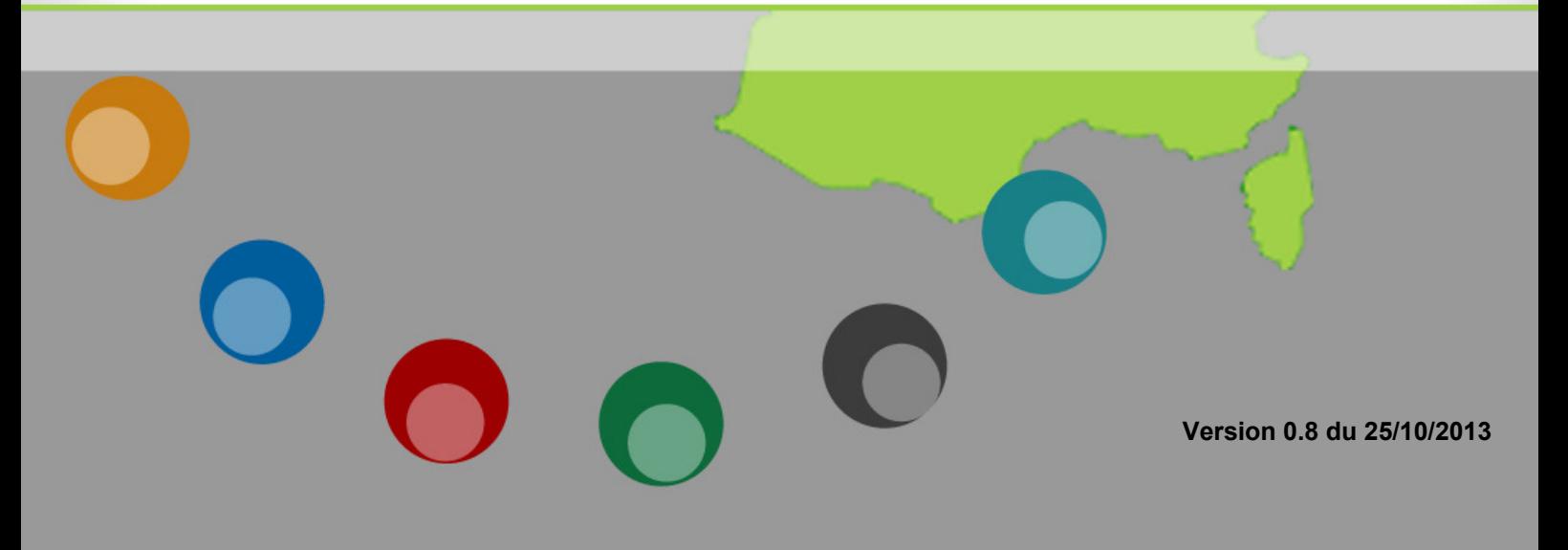

# Sommaire

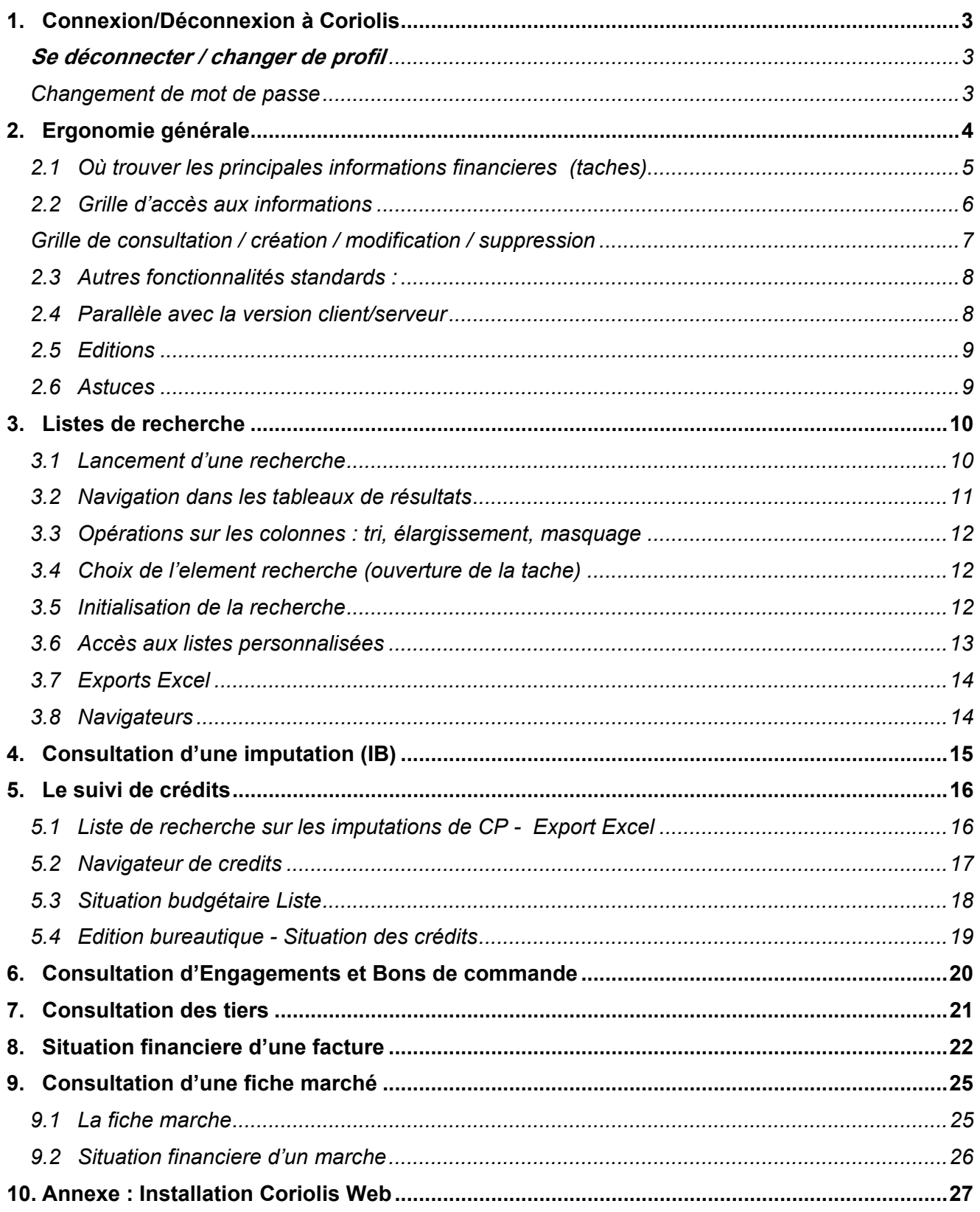

#### Lancement de Coriolis

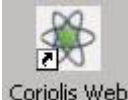

#### Double-cliquer sur l'icône « Coriolis Web » figurant sur votre bureau :

#### En cas d'absence, se référer à la Procédure d'installation figurant en annexe 1.

NB : L'accès à Coriolis Web se fait au travers d'un navigateur Internet. Mozilla Firefox est recommandé pour des questions de performances. L'icône 'Coriolis Web' lance directement Coriolis dans Mozilla Firefox. En cas d'absence de ce dernier sur votre poste, veuillez demander son installation à svp.informatique en précisant qu'il est nécessaire pour Coriolis Web.

#### Se connecter

#### Au démarrage Coriolis Web demande une identification nominative :

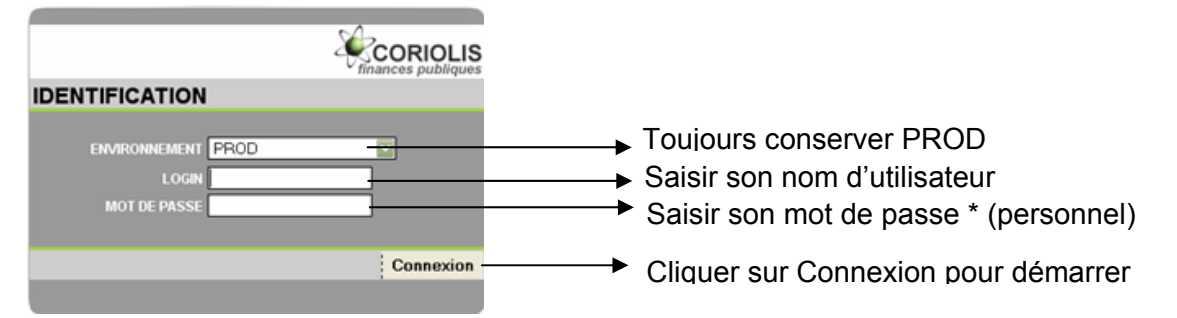

Après s'être identifié, la grille des connexions disponibles apparaît. Il faut choisir la connexion que l'on souhaite utiliser en cliquant sur le **Accéder** correspondant.

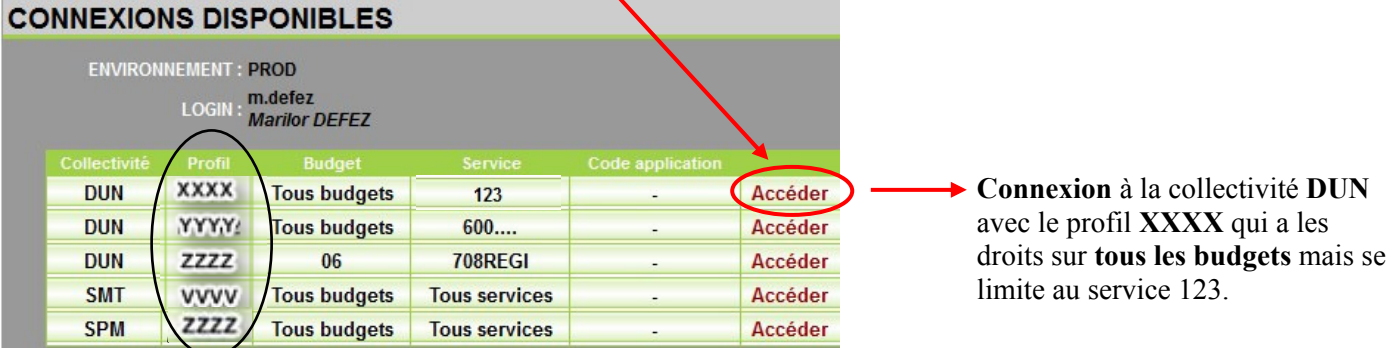

Le code Profil détermine les droits d'accès de l'utilisateur (menus disponibles, modes consultation / modification / création / suppression) et certaines autorisations spécifiques.

NB : en version Web, la notion de profil correspond à l'ancien mot de passe utilisé à la connexion sur la version client/serveur.

Une connexion correspond à des droits d'accès à une collectivité donnée, sur un profil donné, sur un ou tous ses budgets et sur tout ou partie de ses services.

Selon ses habilitations, un utilisateur peut avoir 1 ou plusieurs connexions possibles.

#### Se déconnecter / changer de profil

Cliquer sur l'icône correspondant à votre choix, en haut à droite de l'écran

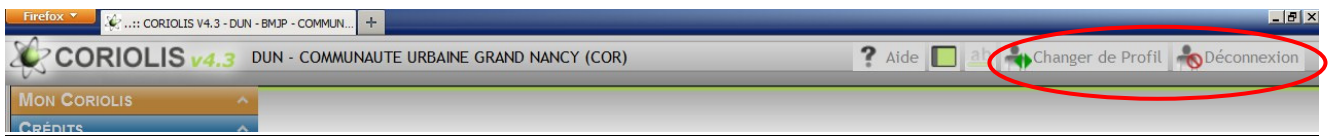

#### Changement de mot de passe

Aller dans le menu « Codifications > Gestion des accès > Changement de mot de passe », cliquer sur **Alter Saisir l'ancien et le nouveau mot de passe**, puis cliquer sur **Munician de la passe** 

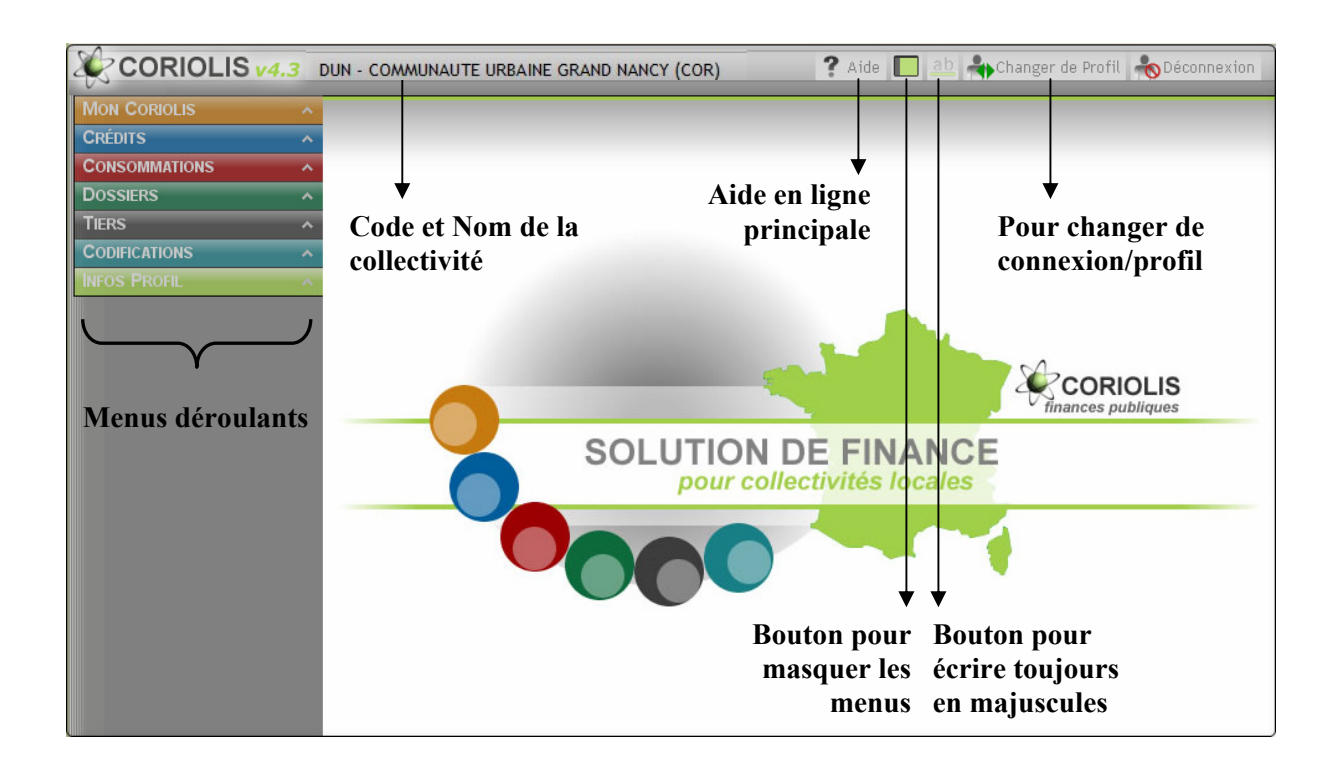

#### Menus déroulants > accès aux tâches

Mon Coriolis : accès aux éditions bureautiques, aux listes paramétrables…

Crédits : consultation des crédits budgétaires, réalisation de virements de crédits.

Consommations : accès à l'ensemble des mouvements de consommation : engagements, mandats/titres, factures…

Dossiers : marchés, inventaire comptable et stocks.

Tiers : identifier les fournisseurs et les débiteurs.

Codifications : menus pour paramétrer Coriolis.

Infos Profil : détail du profil actif.

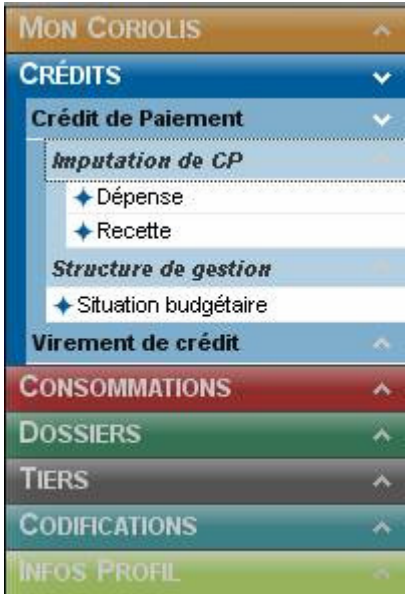

Chaque menu peut se dérouler jusqu'à 3 niveaux pour faire apparaître les différentes tâches disponibles

#### Ouverture et manipulation des tâches

En cliquant sur une tâche dans le menu déroulant, Coriolis ouvre la page correspondante. Il est possible d'ouvrir jusqu'à 10 tâches simultanément.

Les tâches ouvertes sont matérialisées par plusieurs onglets en haut d'écran sur lesquels il est possible de cliquer pour basculer d'une tâche à une autre.

L'intitulé de la tâche affichée à l'écran apparaît en gras : c'est la tâche active.

Une même tâche peut être ouverte plusieurs fois : 3 tâches engagements peuvent ainsi être affichées dans 3 onglets différents. Il suffit de cliquer sur l'onglet pour la rendre active.

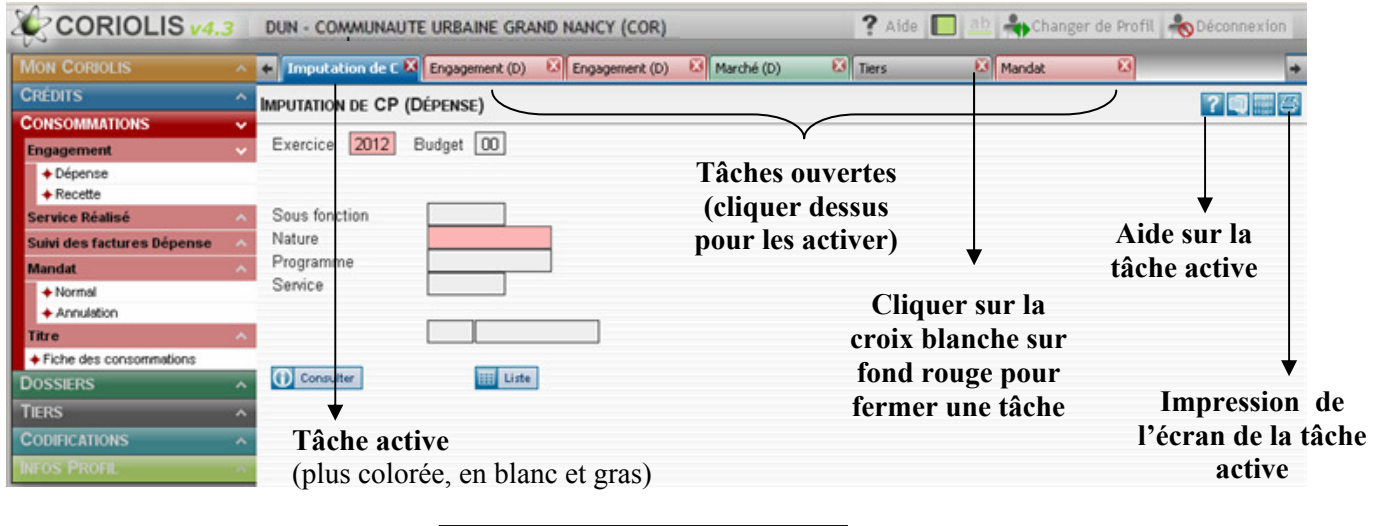

NB : si le message suivant apparaît veuillez libérer des contextes!<br>
MB : si le message suivant apparaît veuillez libérer des contextes!<br>
M convient de fermer des onglets.

OK

## 2.1 OU TROUVER LES PRINCIPALES INFORMATIONS FINANCIERES (TACHES)

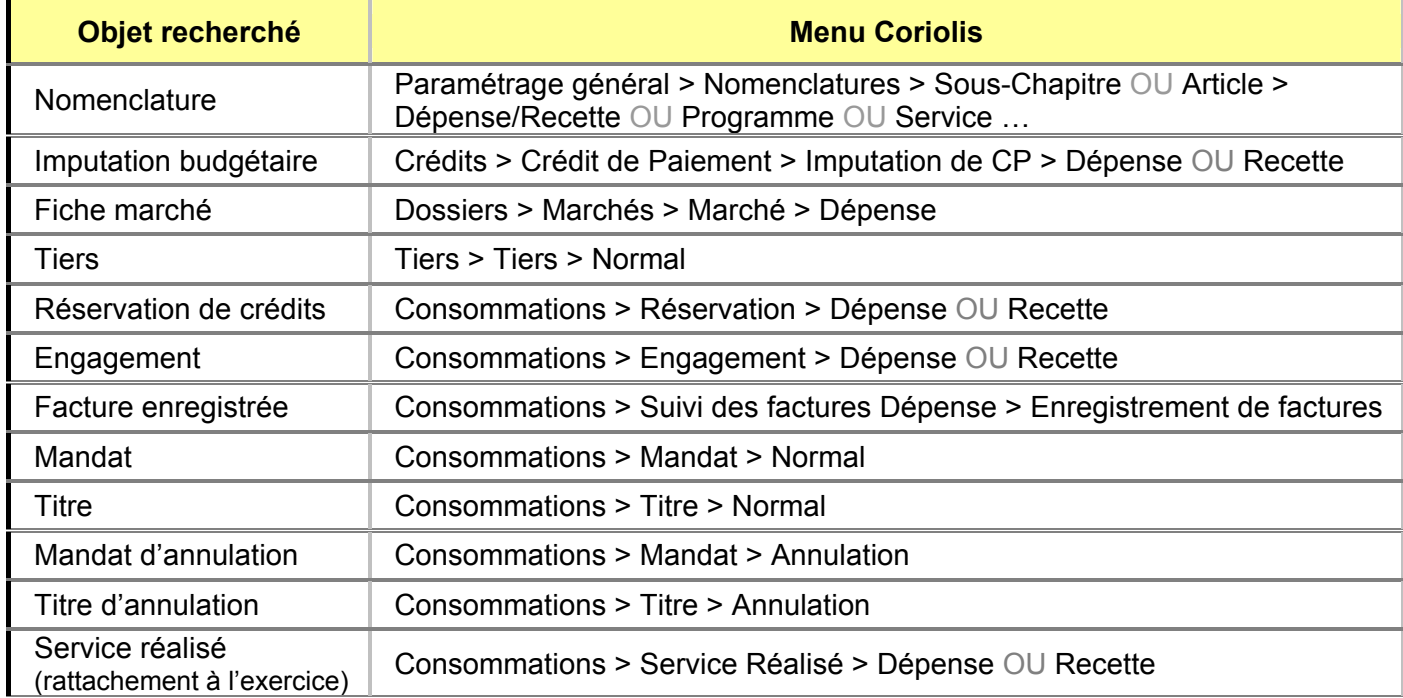

# 2.2 GRILLE D'ACCES AUX INFORMATIONS

Le 1<sup>er</sup> écran qui apparaît à l'ouverture d'une tâche permet - selon ses autorisations – de :

- rechercher un élément
- consulter un élément
- créer un élément (= ajouter)

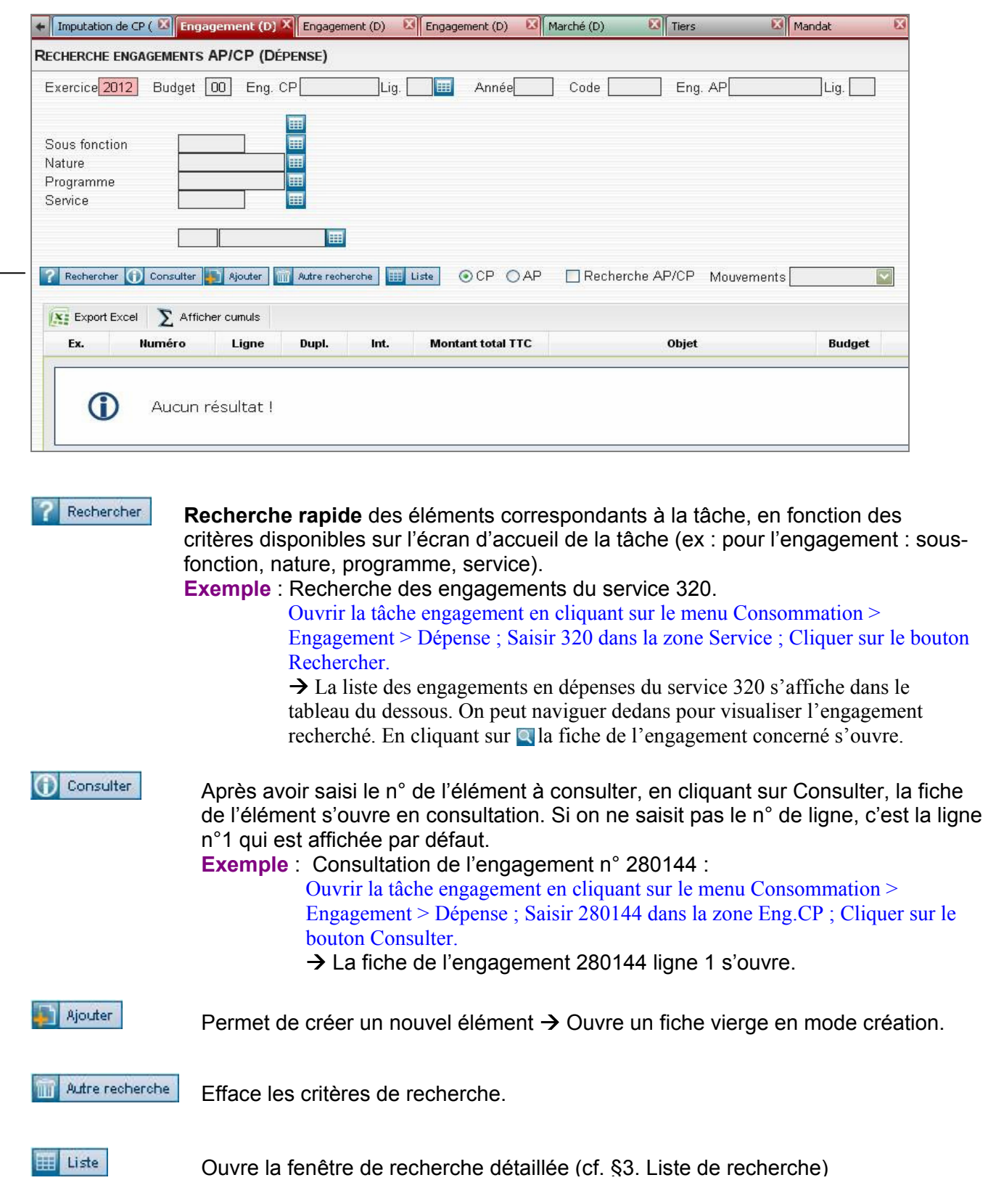

## GRILLE DE CONSULTATION / CREATION / MODIFICATION / SUPPRESSION

C'est la grille affichée après avoir cliqué sur **O** Consulter ou sur **depuis une grille d'accès** aux informations, ou bien en ayant cliqué sur  $\Box$  ou  $\Box$  depuis le résultat d'une recherche.

#### Affichage d'un élément (ici un engagement)

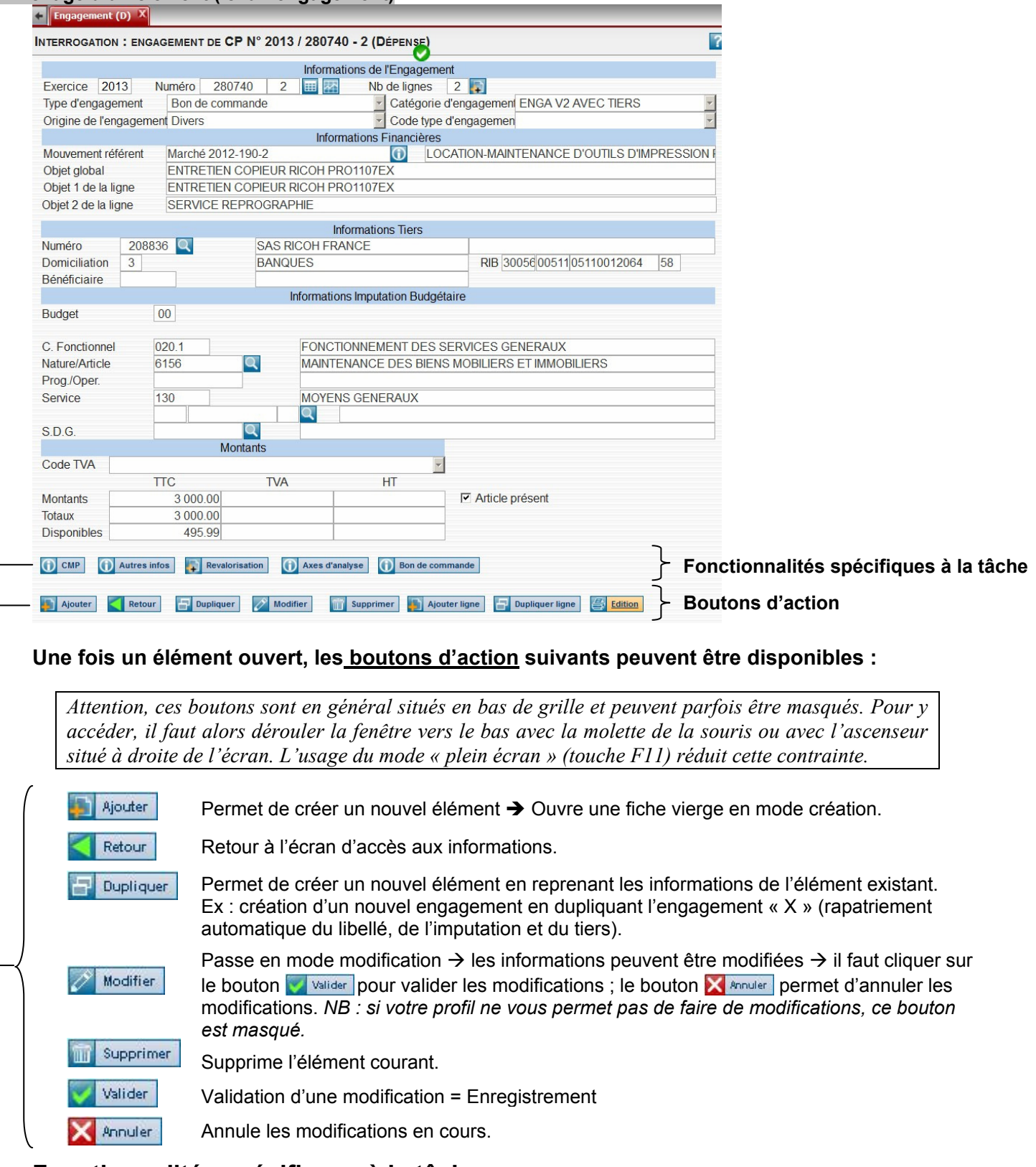

## Fonctionnalités spécifiques à la tâche :

Les boutons situés au-dessus des boutons d'actions sont des fonctionnalités spécifiques à chaque tâche. Ils sont expliqués dans les chapitres (ou procédure) spécifiques à chaque tâches.

## 2.3 AUTRES FONCTIONNALITES STANDARDS :

De manière générale, toute saisie dans Coriolis doit se faire en majuscules.

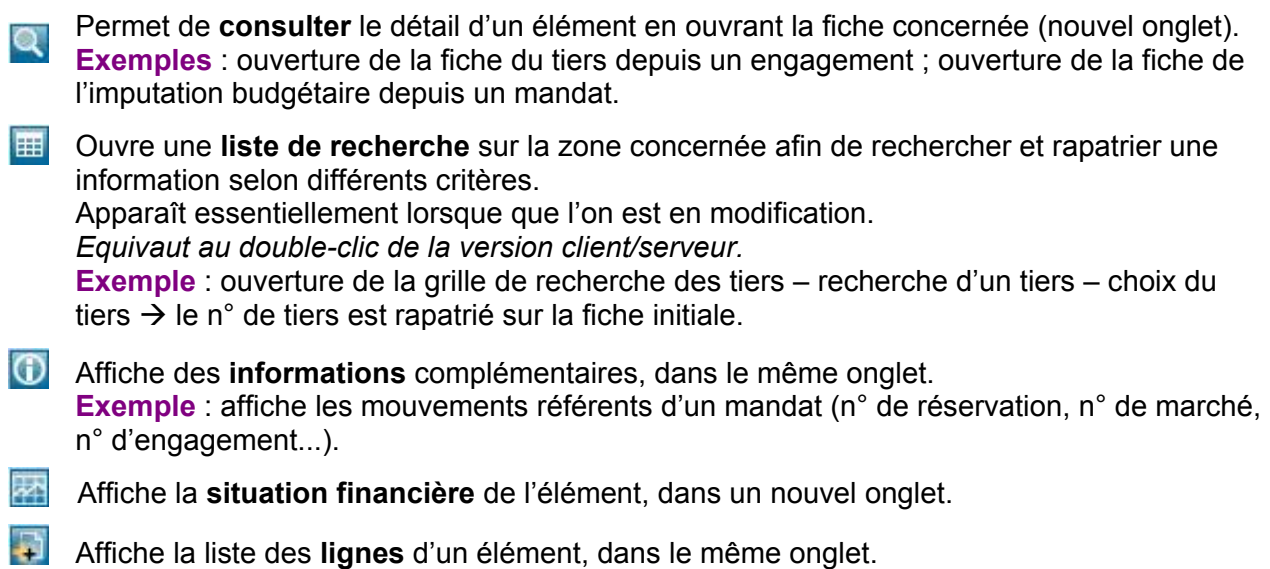

## 2.4 PARALLELE AVEC LA VERSION CLIENT/SERVEUR

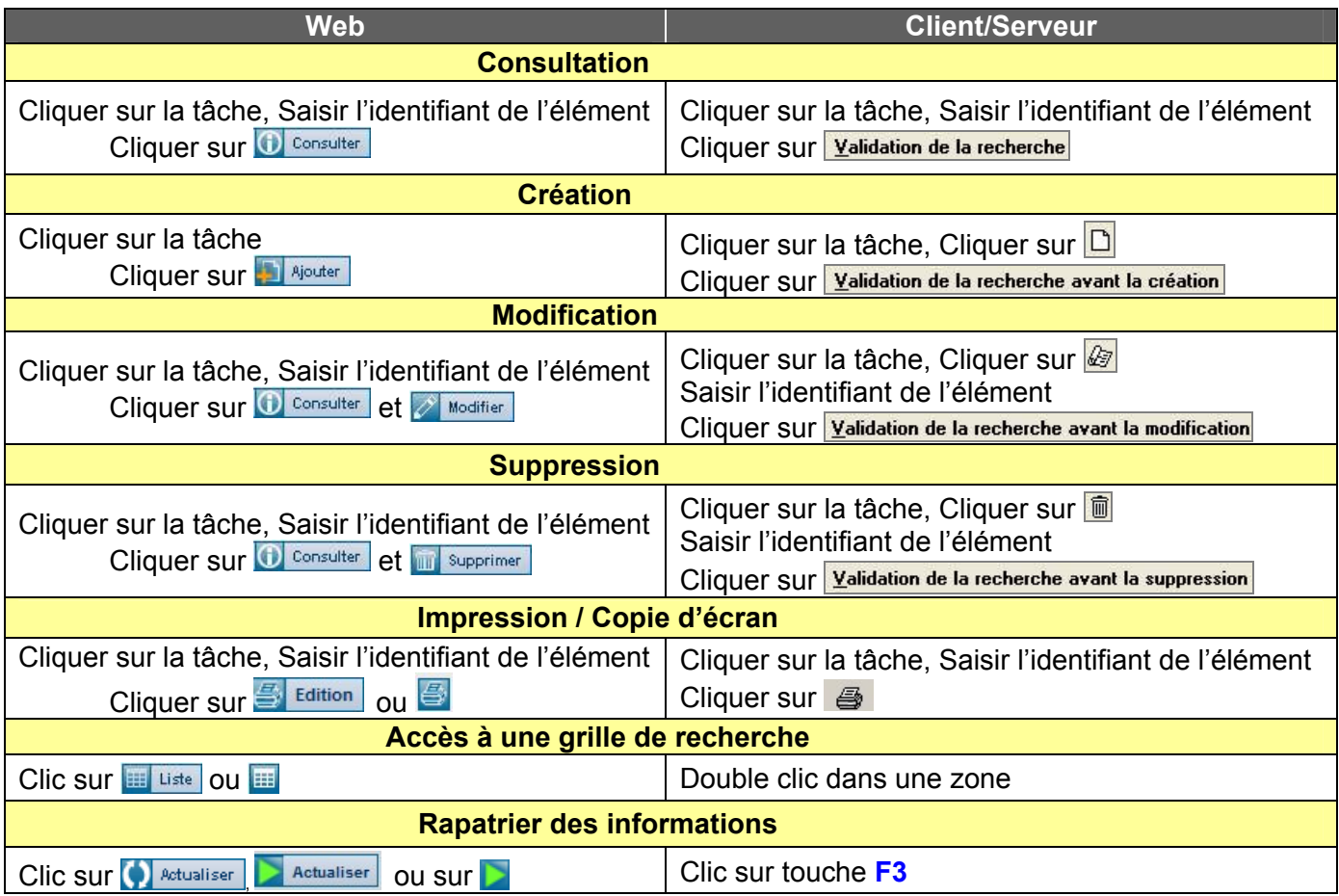

## 2.5 EDITIONS

Le bouton situé en haut à droite permet l'édition de l'écran actif.

Les éditions proposées dans les différents éléments en version Web, passent par la génération d'un document PDF qu'il faut ensuite imprimer.

**Exemple** : bouton  $\frac{B}{2}$  Edition pour un engagement,  $\frac{B}{2}$  Fiche pour une imputation, situation du tiers pour un tiers.

Selon le paramétrage de son ordinateur, le document PDF peut apparaître de diverses manières :

Si le document PDF s'ouvre dans le navigateur Internet, une barre de fonctionnalités apparaît en bas d'écran quand on y fait passer la souris. Selon les versions de son lecteur de document PDF (Acrobat Reader en général) elle peut prendre différents aspects. Elle permet, d'imprimer, de changer de page, de zoomer, d'enregistrer le document, d'afficher une barre d'outils.

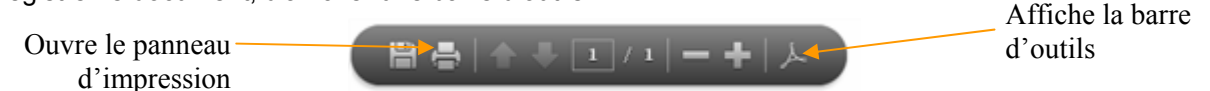

Si le document PDF s'ouvre dans une nouvelle page, une barre de fonctionnalités s'affiche en haut de l'écran. Elle permet, d'imprimer, de changer de page, de zoomer, d'enregistrer le document,…

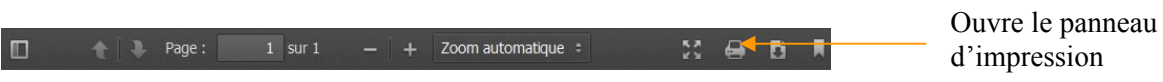

Il est aussi possible d'utiliser des combinaisons de touches pour déclencher certaines de ses actions : - « Ctrl + molette de la souris » pour agrandir ou réduire le document

- « Ctrl + P » ouvre le panneau d'impression
- « Ctrl + F » affiche la zone de recherche
- « F8 » affiche la barre d'outils.

## 2.6 ASTUCES

Coriolis Web regroupe de nombreuses informations sur une même page. Du coup, il arrive régulièrement que des informations soient « masquées » en bas d'écran ou à droite de l'écran. Il est possible d'y accéder avec les barres de défilements (« ascenseurs ») ou par l'utilisation de la molette de la souris.

Mais pour limiter ce désagrément, il est conseillé de recourir à :

La touche F11 de votre clavier pour passer en plein écran (appuyer à nouveau sur F11 revient au mode classique).

Ctrl+Molette de la souris qui permet de rétrécir ou agrandir la taille des caractères du navigateur.

Si vous utilisez le navigateur Firefox uniquement pour Coriolis, vous pouvez masquer les barres de « menus », de « navigation » et « personnelle », en faisant un clic droit sur la deuxième barre du navigateur (en partant du haut) et en décochant les menus affichés. C'est une alternative intéressante à la touche F11.

# 3. LISTES DE RECHERCHE

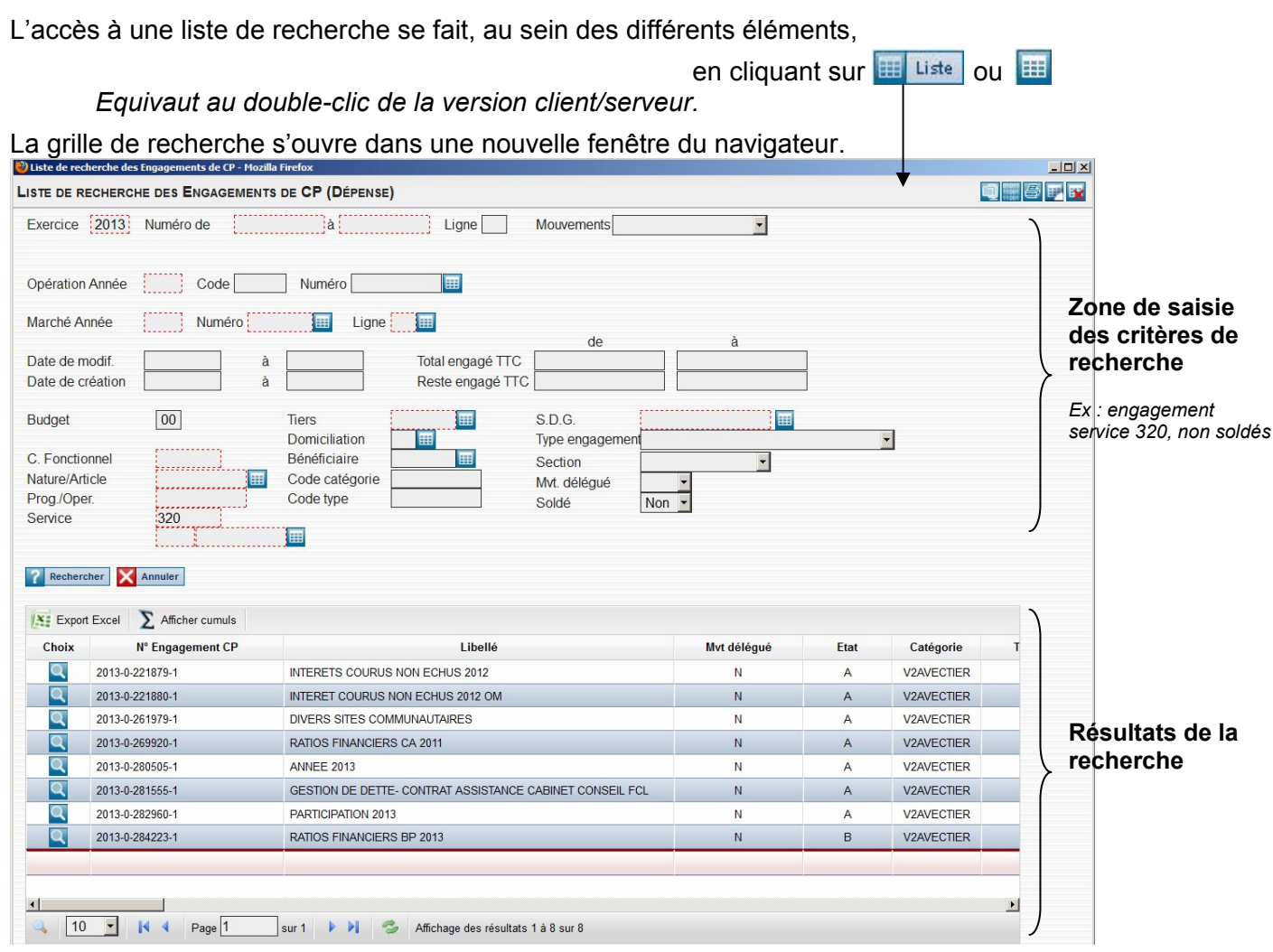

## 3.1 LANCEMENT D'UNE RECHERCHE

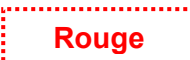

Pour valider la recherche, il convient de saisir au moins une information dans une des zones en pointillés rouges.

Gris

Les zones grises sont des zones facultatives.

La saisie des critères de recherche doit se faire en **majuscules** et peut utiliser le sigle « % » comme indiqué ci-dessous :

% : Obtenir tous les résultats

PLI : Obtenir tous les résultats nommés « PLI »

PLI% : Obtenir tous les résultats commençant par « PLI »

%PLI : Obtenir tous les résultats se terminant par « PLI »

%PLI% : Obtenir tous les résultats contenant « PLI »

On lance la recherche via le bouton : On annule la recherche via le bouton :

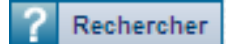

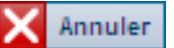

Lorsqu'on lance une recherche, Coriolis indique que le chargement des informations est en cours :

ं Chargement en cours... Veuillez patienter !

Puis affiche le résultat dans un tableau que l'on peut manipuler de diverses manières.

## 3.2 NAVIGATION DANS LES TABLEAUX DE RESULTATS

#### **Pagination**

Les résultats d'une recherche sont affichés dans le tableau situé en deuxième partie de fenêtre. Ils sont présentés par page d'environ 20 lignes par défaut. La barre de navigation placée sous le tableau permet de passer d'une page à l'autre et offre la possibilité de modifier le nombre de lignes affichées par page.

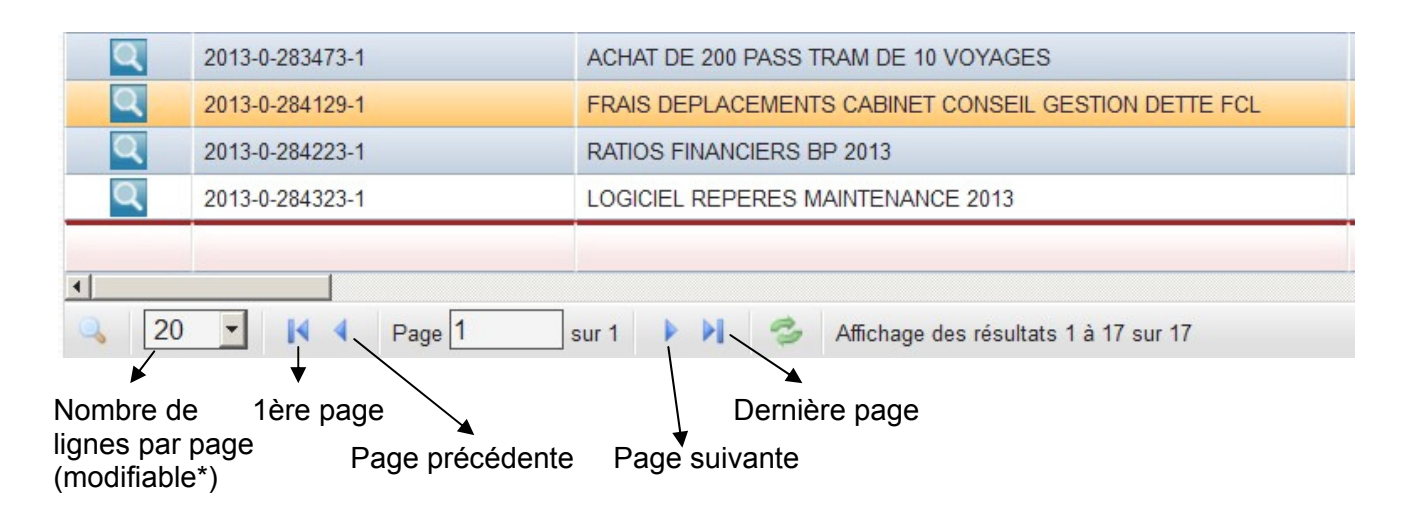

\* Limité à 160 lignes, mais le changement de page est plus lent quand on augmente le nombre de lignes par page. Attention : Internet Explorer a tendance à planter lorsque l'on dépasse 40 lignes par page. → De préférence utiliser le navigateur Mozilla Firefox avec Coriolis Web.

#### Recherche rapide

Il est possible de faire une recherche rapide par mot clé, directement à l'intérieur des lignes du tableau de résultats. Pour cela, l'utilisateur doit sélectionner un nom de colonne et saisir une valeur dans la zone « recherche rapide », puis faire « entrée ».

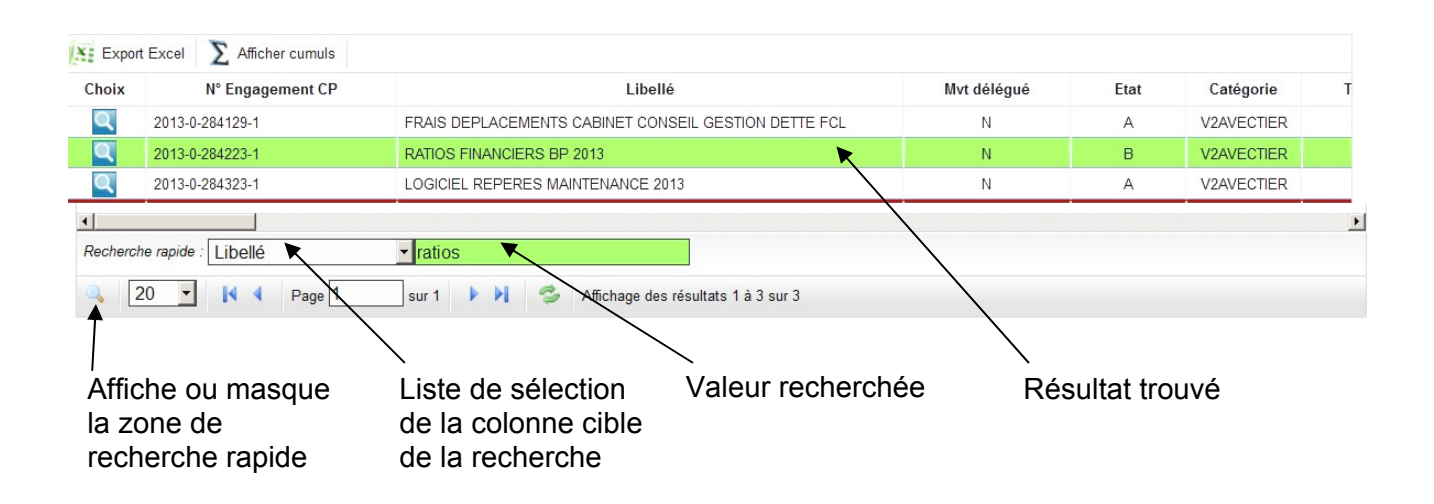

## 3.3 OPERATIONS SUR LES COLONNES : TRI, ELARGISSEMENT, MASQUAGE

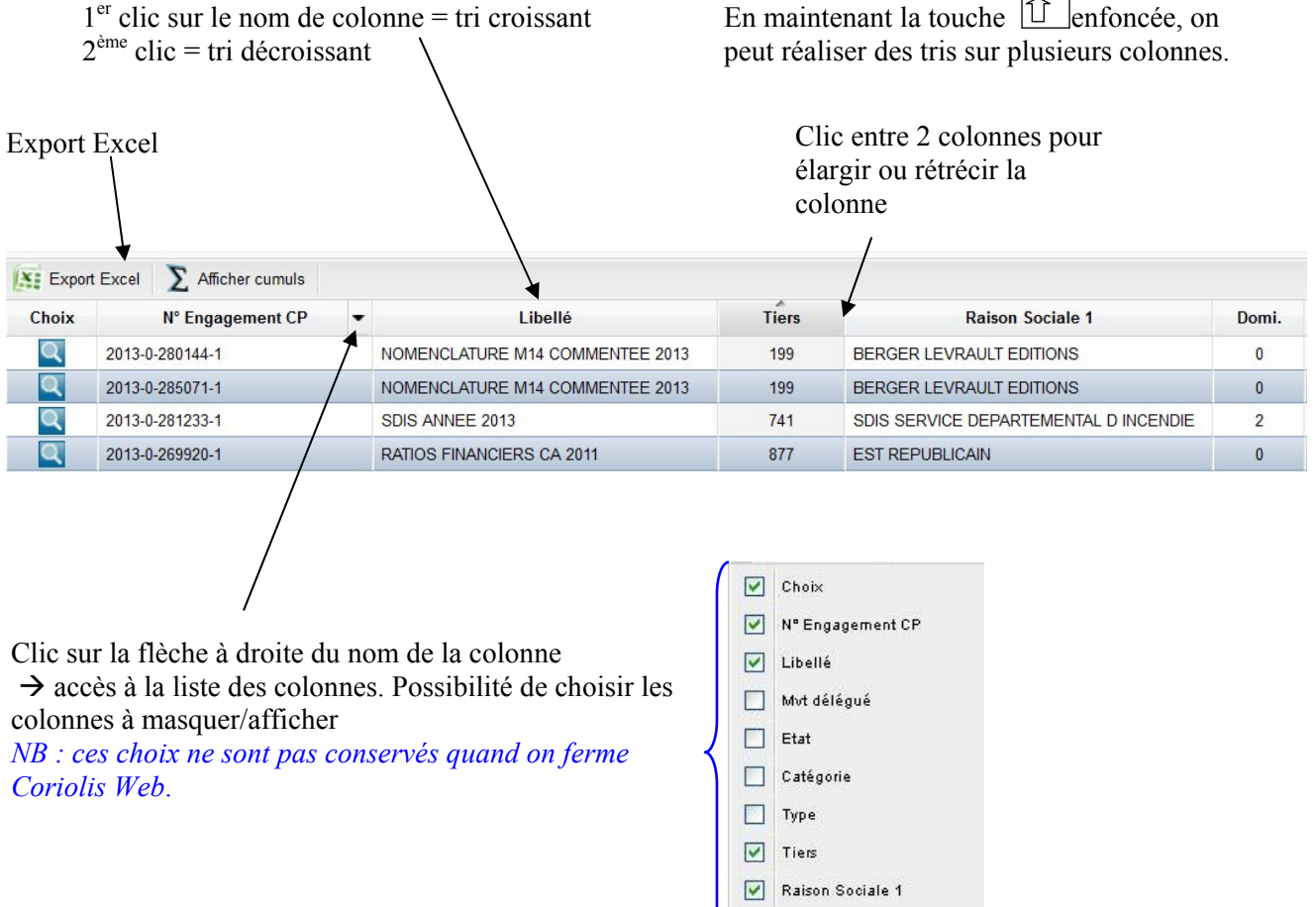

## 3.4 CHOIX DE L'ELEMENT RECHERCHE (OUVERTURE DE LA TACHE)

Dans le tableau de résultat, cliquer sur l'icône (ou sur les listes personnalisées - cf. ci-dessous) située en début de ligne

Domi.

ou clic droit à n'importe quel endroit sur une ligne puis cliquer sur  $\Box$ 

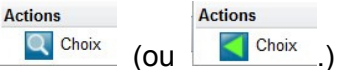

 $\rightarrow$  ouvre la tâche recherchée dans un nouvel onglet (imputation, tiers, mandat,...).

## 3.5 INITIALISATION DE LA RECHERCHE

Ce bouton, situé en haut à droite de la fenêtre des listes de recherche, permet d'initialiser la recherche : supprime tous les critères de recherche saisis précédemment et affiche une grille vierge.

## 3.6 ACCES AUX LISTES PERSONNALISEES

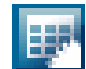

Ce bouton, situé en haut à droite de la fenêtre des listes de recherche, permet d'accéder aux listes de recherche personnalisées (contenus différents).

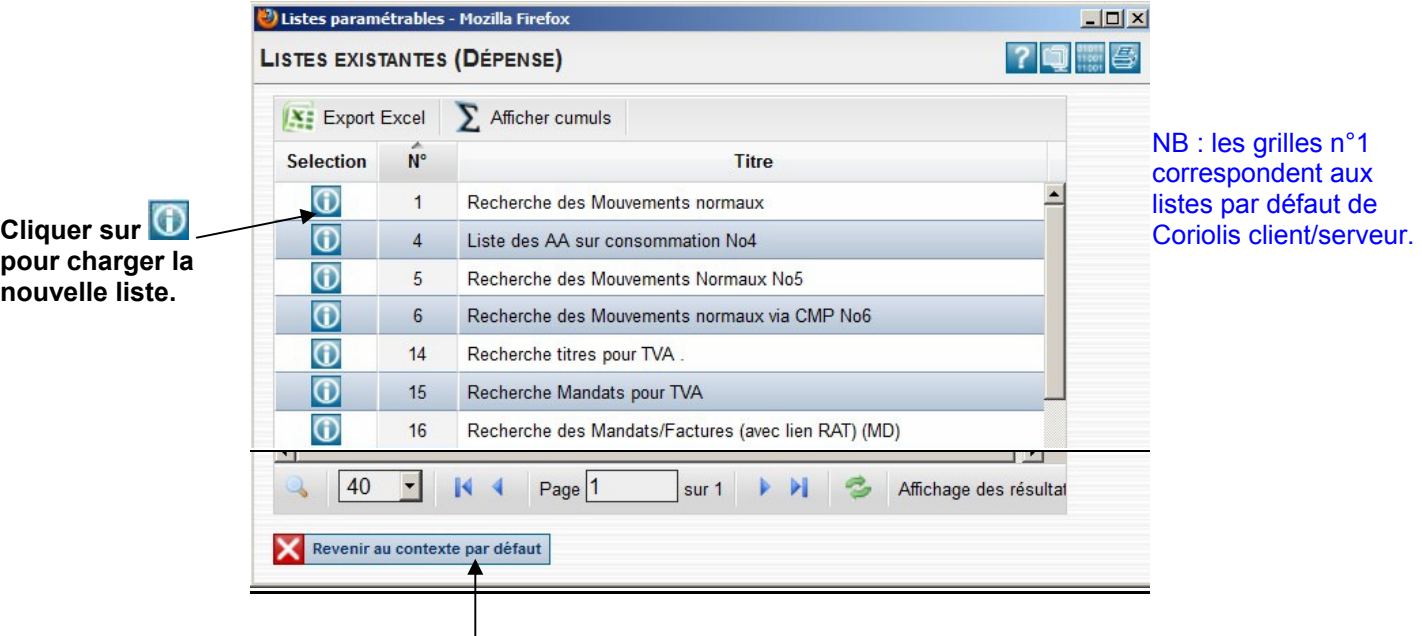

Pour revenir à la liste « standard » (plus rapide et plus ergonomique), il faut recliquer sur le bouton  $\frac{1}{\sqrt{2}}$ puis sur le bouton  $\overline{\mathbf{X}}$  Revenir au contexte par défaut situé en bas de la fenêtre de choix qui s'ouvre.

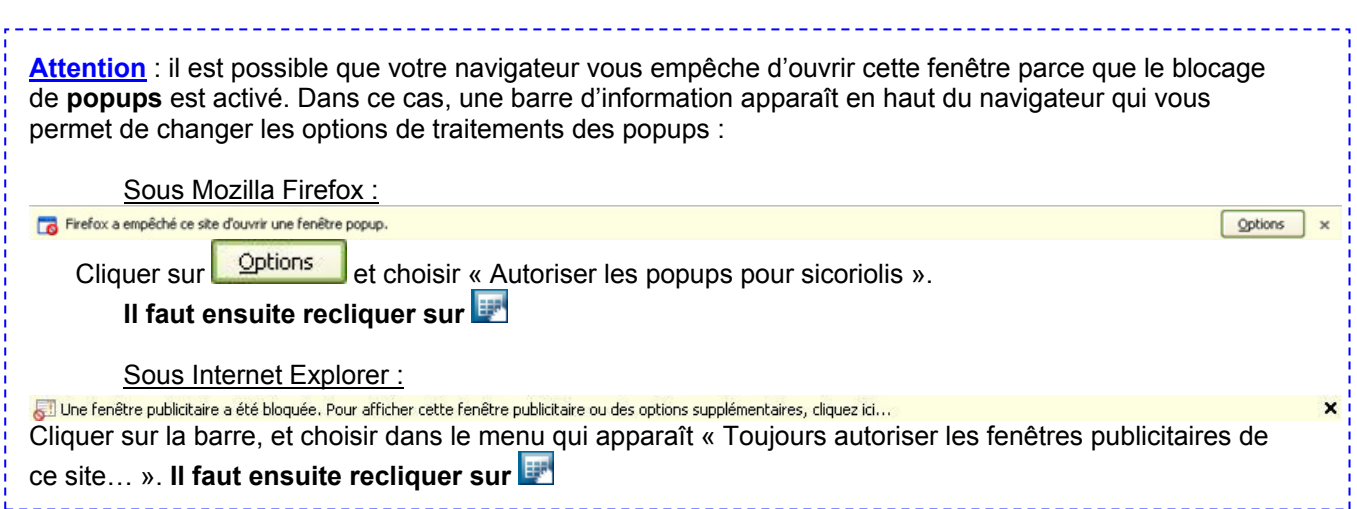

#### Exemple de listes de recherches personnalisées :

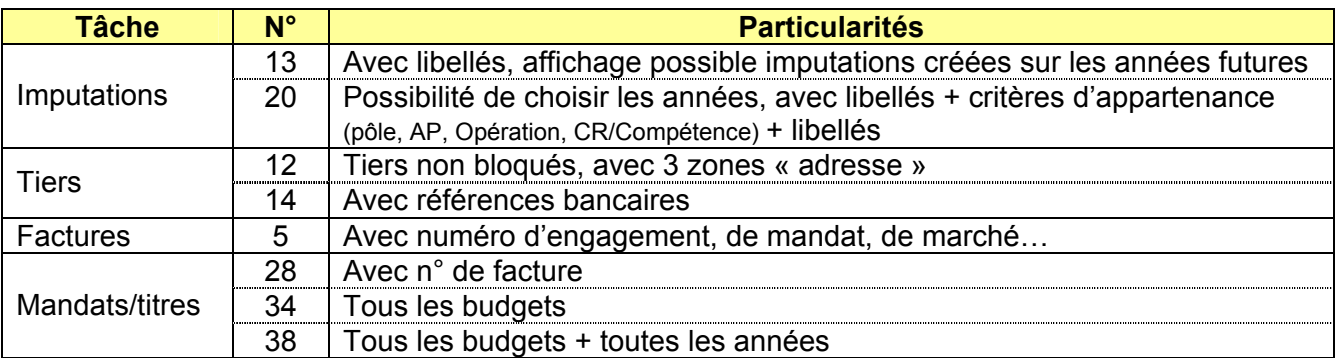

## 3.7 EXPORTS EXCEL

Dès que l'icône **Au Export Excel** apparaît en haut d'un tableau, vous pouvez exporter son contenu en cliquant dessus.

Si votre poste est correctement paramétré, le fichier s'ouvre directement dans Excel (après éventuellement une demande de confirmation). Si ce n'est pas le cas, adresser une demande de paramétrage à corflip.

Une fois ouvert dans Excel, pour pouvoir réaliser des tris et autres manipulations, il est conseillé de

supprimer les 3 premières lignes et de « défusionner » la 1<sup>ère</sup> case de la dernière ligne (icône d'Excel) (une suppression de cette dernière ligne est aussi envisageable).

## 3.8 NAVIGATEURS

Certains éléments (marchés, inventaire comptable, tiers) disposent d'une fonctionnalité de recherche complémentaire (en plus des listes de recherche « classiques »), dénommée Navigateur, situé dans un menu isolé.

Elle présente la particularité d'afficher les résultats sur 2 parties :

- à gauche : une liste des éléments recherchés selon les critères choisis
- à droite : une liste des sous-éléments d'un élément qui en 1 clic ouvre la tâche concernée (exemple pour un tiers : fiche tiers, domiciliations, nouvelles adresses…).

Exemple : navigateur du menu « tiers »

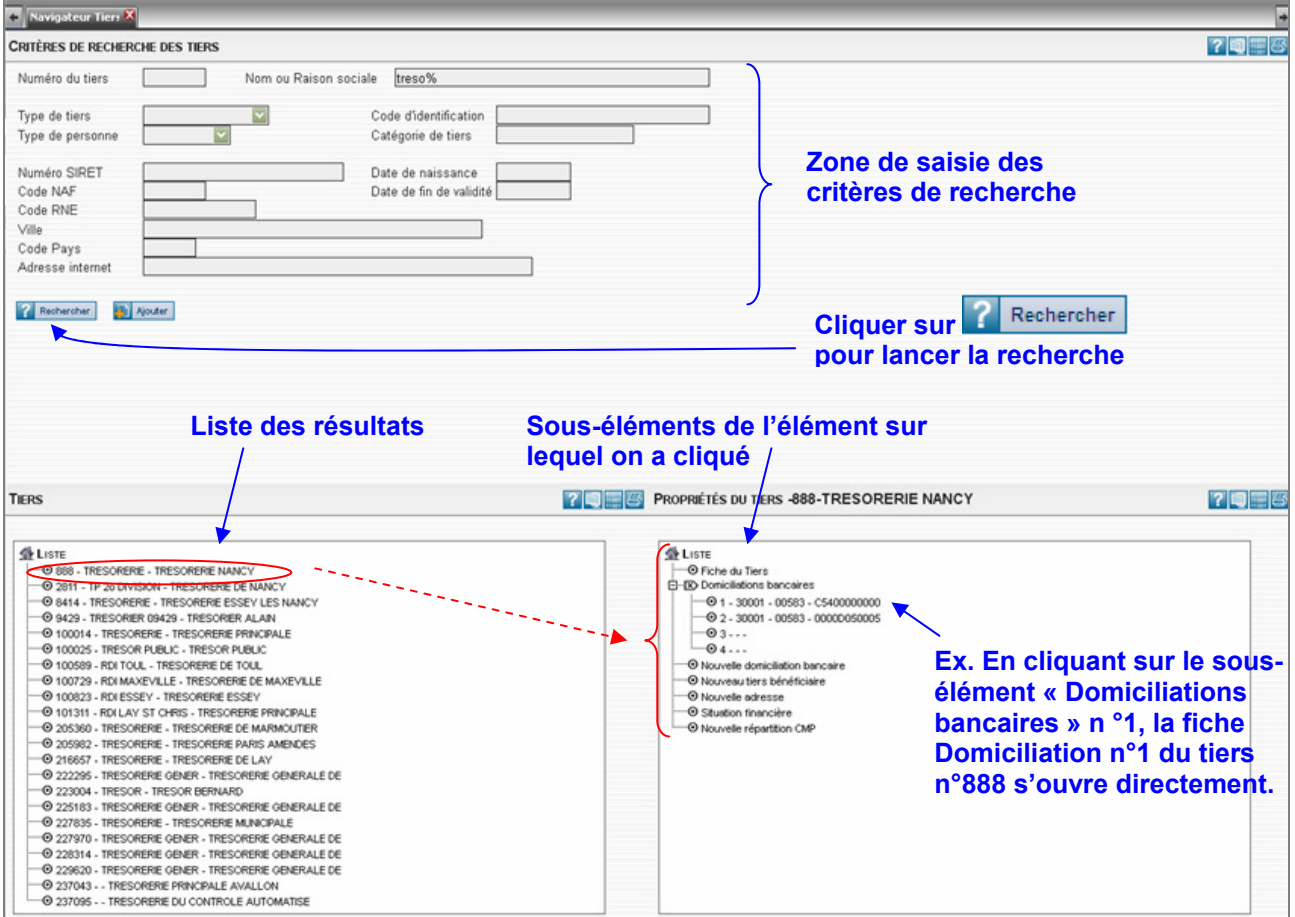

# 4. CONSULTATION D'UNE IMPUTATION (IB)

#### Accès : CREDITS > Crédit de Paiement > Imputation de CP > Dépense OU Recette

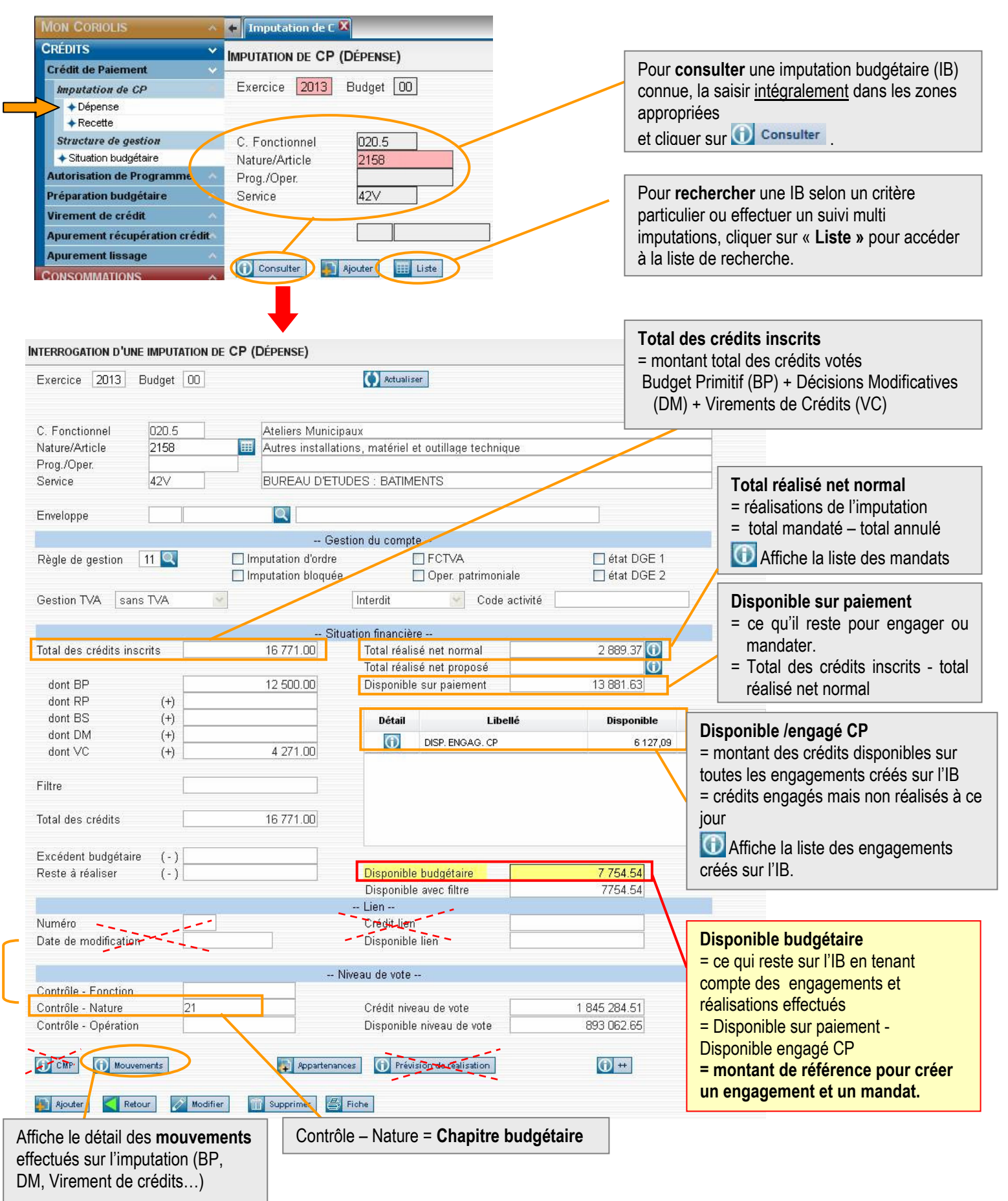

# 5. LE SUIVI DE CREDITS

Pour suivre les crédits budgétaires, plusieurs solutions sont possibles en fonction du niveau d'information et de présentation attendus ainsi que du traitement souhaité. Voici les pratiques les plus courantes.

## 5.1 LISTE DE RECHERCHE SUR LES IMPUTATIONS DE CP - EXPORT EXCEL

Accès : CREDITS > Crédit de Paiement > Imputation de CP > Dépense OU Recette

Puis cliquer sur **pour afficher les listes de recherche** 

#### La liste « standard » s'affiche

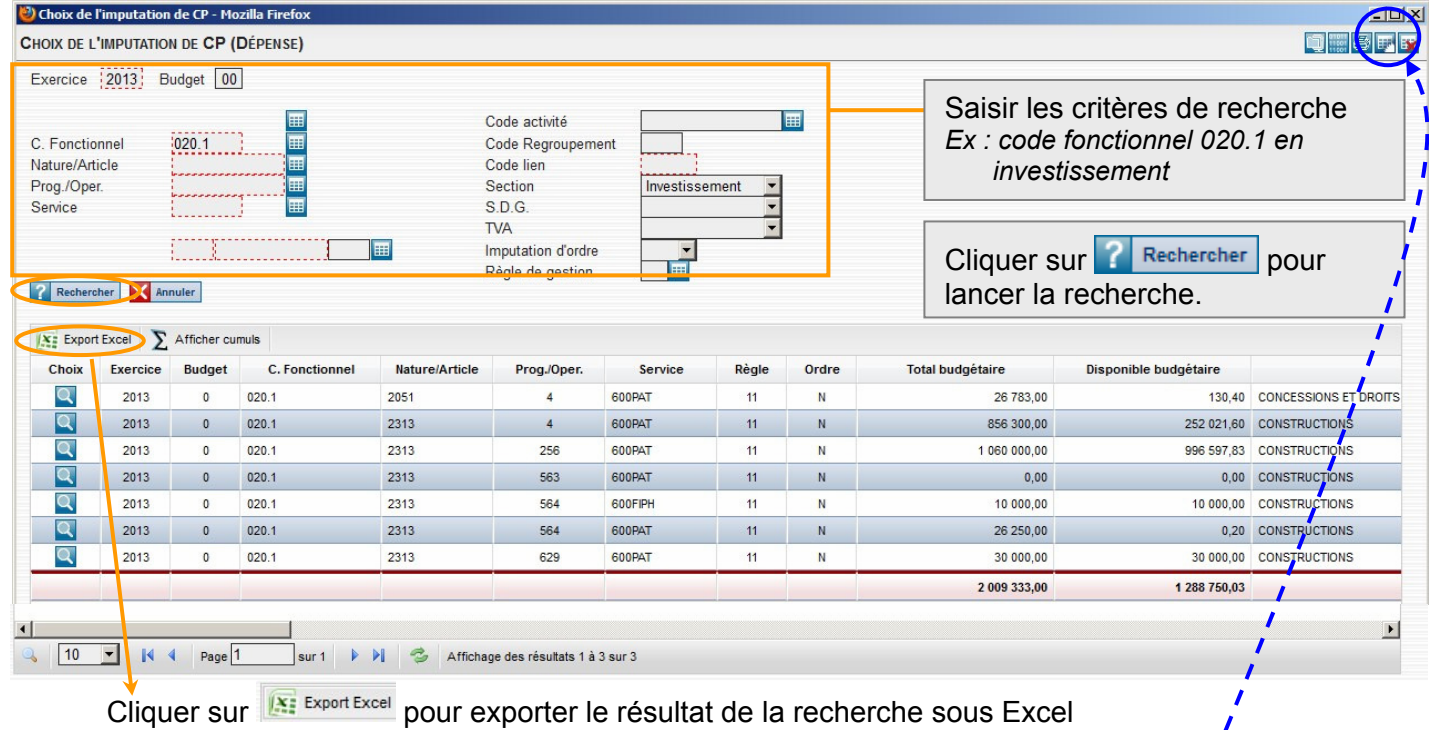

 $\Rightarrow$  Listes de recherche personnalisée (contenu différent - colonnes complémentaires)  $\frac{1}{2}$ Pour changer de liste de recherche, cliquer sur  $\mathbb{F}$  (cf. §3.6).  $\mathbb{F}$  =  $\mathbb{F}$  =  $\mathbb{F}$  =  $\mathbb{F}$  =  $\mathbb{F}$  =  $\mathbb{F}$  =  $\mathbb{F}$  =  $\mathbb{F}$  =  $\mathbb{F}$  =  $\mathbb{F}$  =  $\mathbb{F}$  =  $\mathbb{F}$  =  $\mathbb{F}$  =  $\mathbb{F}$ 

## 5.2 NAVIGATEUR DE CREDITS

Affiche la somme des montants prévus par étape budgétaire (BP, DM, Virements) et des montants engagés et consommés (engagement, mandat/titre), en dépenses et en recettes, pour un ensemble d'imputations défini par des critères de sélection.

Le résultat est exportable sous Excel.

#### Accès : MON CORIOLIS > Navigateur de crédits

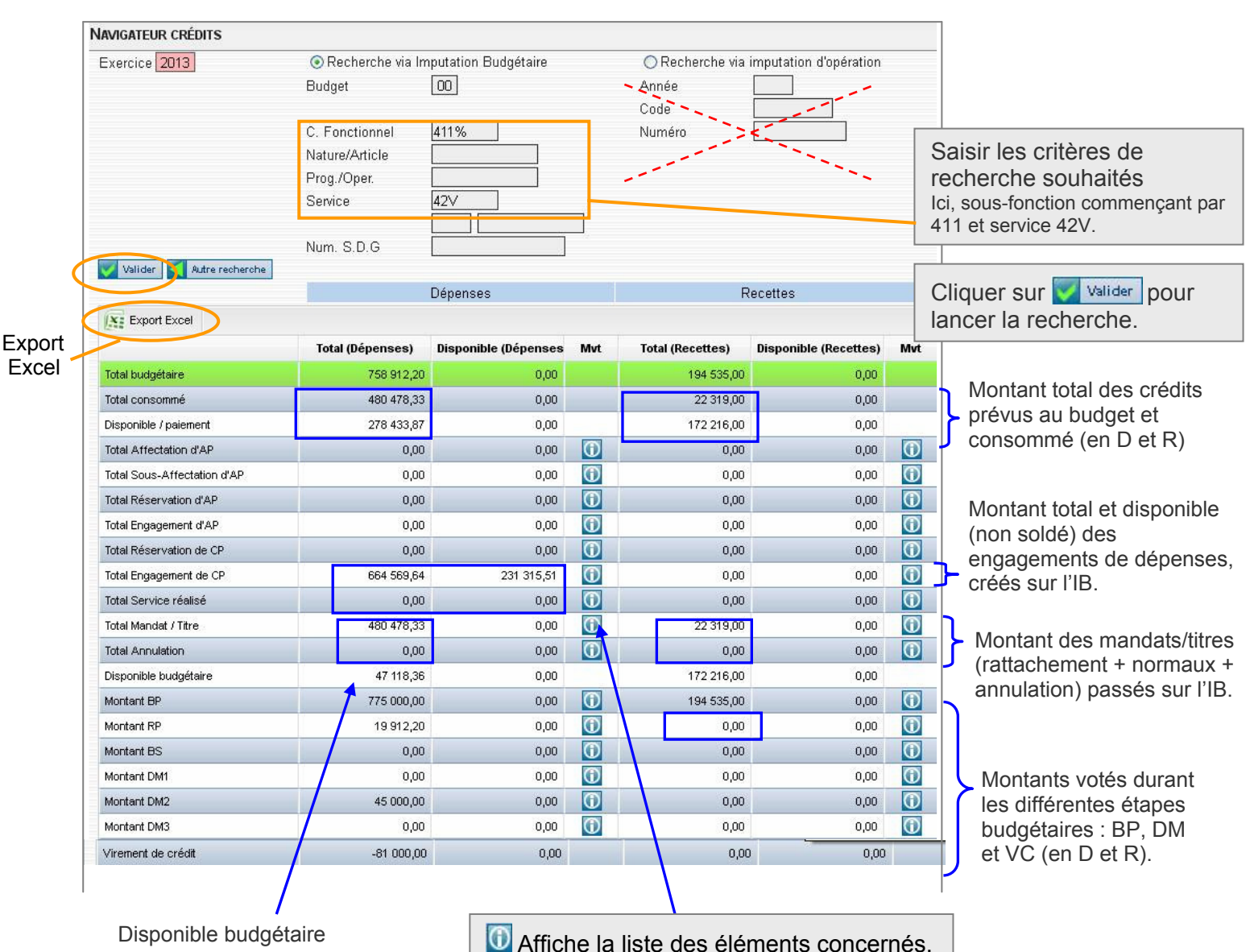

Ici, les mandats d'annulation.

## 5.3 SITUATION BUDGETAIRE LISTE

Cette grille permet d'obtenir la situation financière détaillée (montants prévus par étapes budgétaires et consommés), en dépenses et en recettes, d'une ou plusieurs imputations, de manière individuelle ou globale, en fonction de multiples critères de sélection : exercices (années), élément de l'imputation, code regroupement (=niveau de vote = chapitre budgétaire), étape budgétaire (BP, DM), critères d'appartenance, section, nature, type (réel/ordre)…

Le résultat est exportable sous Excel.

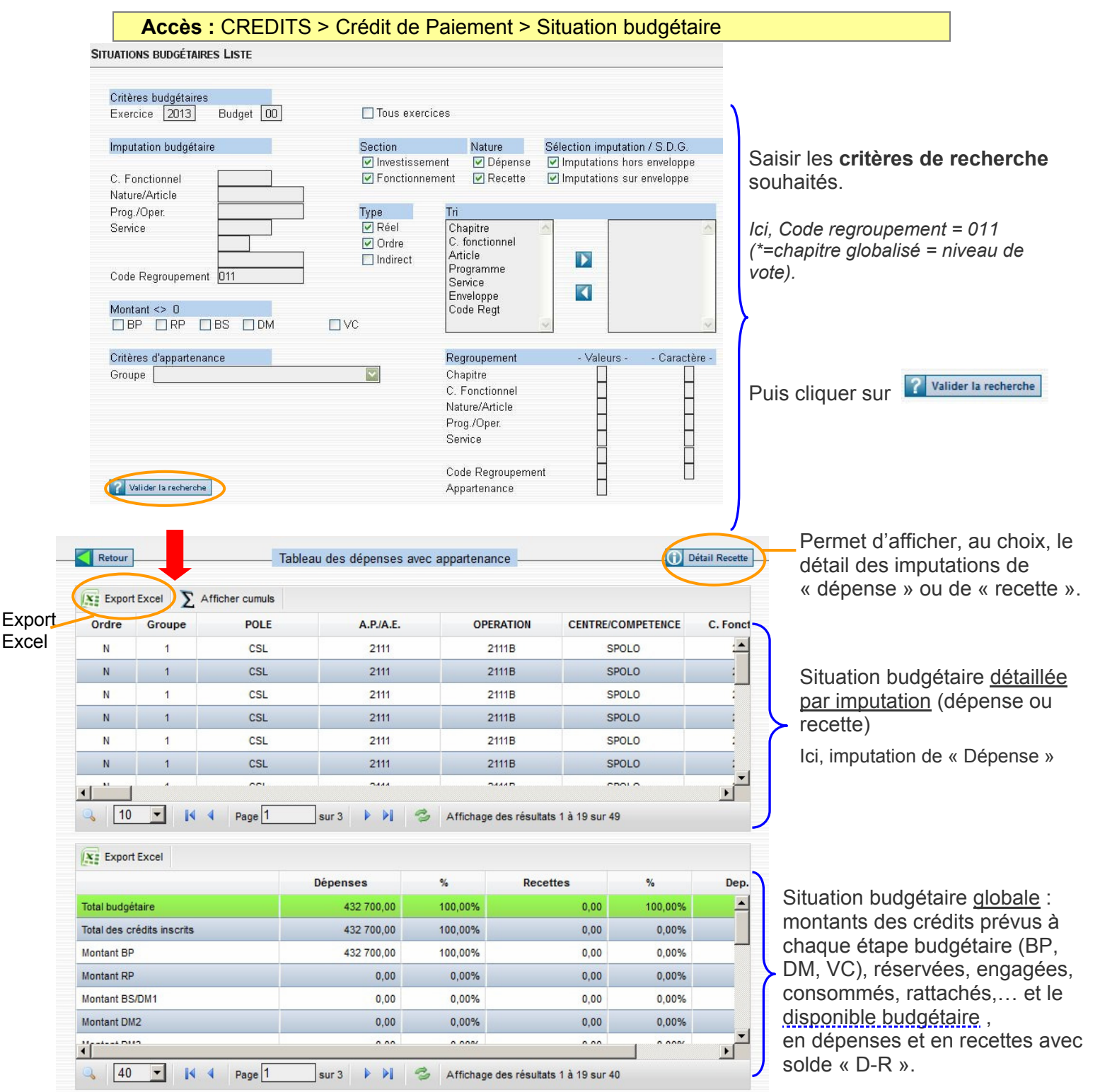

NB : utiliser les ascenseurs pour naviguer dans les différentes colonnes et lignes des tableaux.

#### 5.4 EDITION BUREAUTIQUE - SITUATION DES CREDITS

Cette édition – paramétrable – présente l'essentiel des informations des lignes budgétaires d'un service ou d'un ensemble de service.

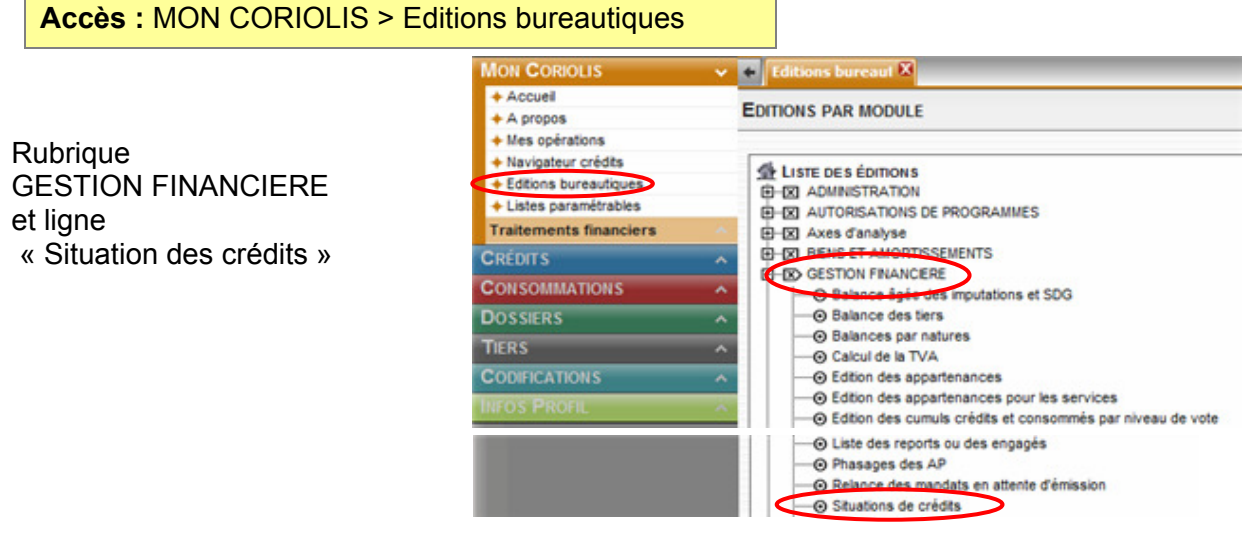

La fenêtre de paramétrage de l'édition apparait :

- **O** Saisir les codes des services limites (ex : 42V à 48V). Pour ne saisir qu'un service : saisir le même code dans les 2 zones. Si rien n'est saisi, seront pris tous les services autorisés par votre profil (ceux dont vous avez le droit de consulter).
- **<sup>O</sup>** Choisir la section : Investissement ou Fonctionnement ou les 2.
- $\Theta$  Choisir le type d'édition NB : l'édition « détail par chapitre » = détail par « sous-fonction ». C'est l'édition la plus utilisée (cf. ci-dessous)

#### **SITUATION DE CRÉDITS**

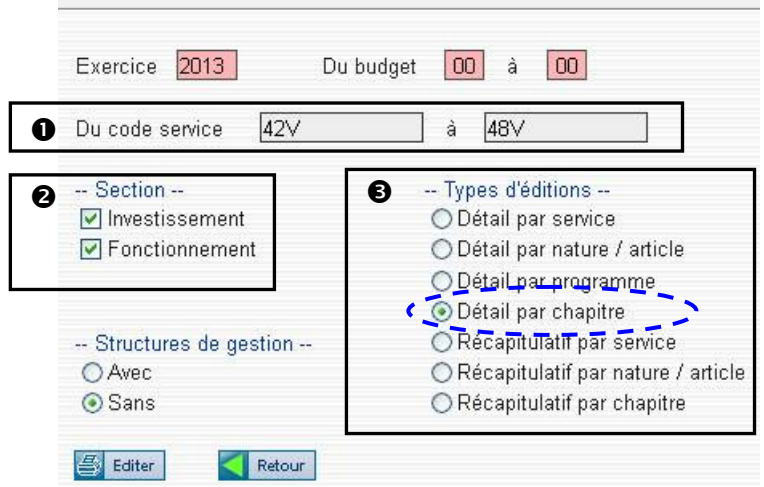

Cliquer sur **S** Editer pour générer l'édition au format PDF

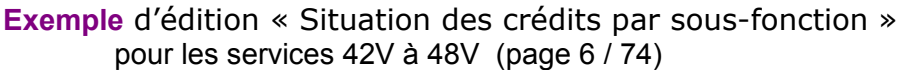

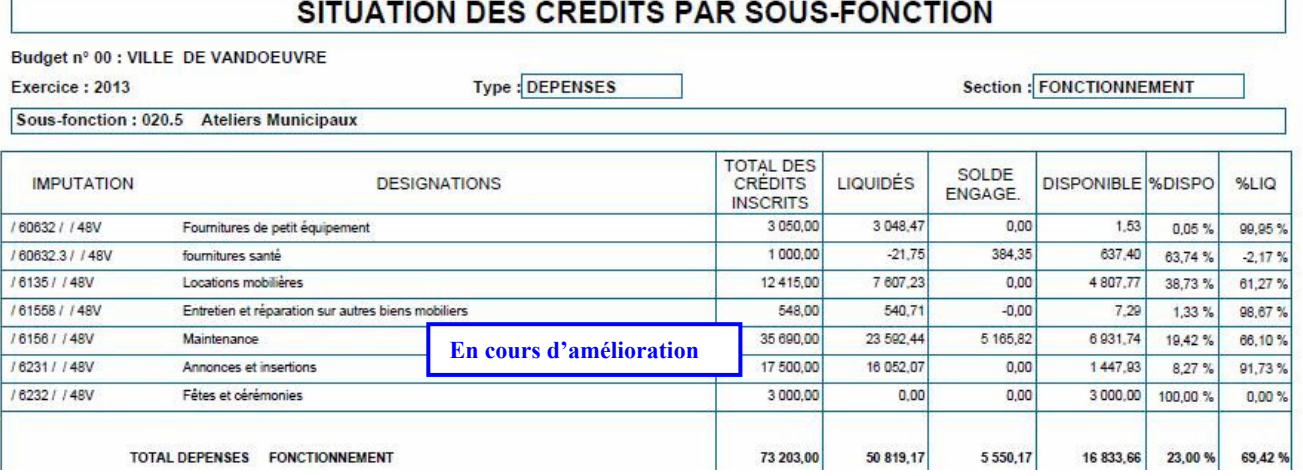

## 6. CONSULTATION D'ENGAGEMENTS ET BONS DE COMMANDE

En version Web un bon de commande est un « type d'engagement » ce qui correspond à la logique comptable. Du coup pour créer, modifier ou consulter un bon de commande il faut passer par la tâche « Engagement ».

Il n'est plus possible de rechercher un bon de commande par son numéro ; il faut utiliser le n° d'engagement.

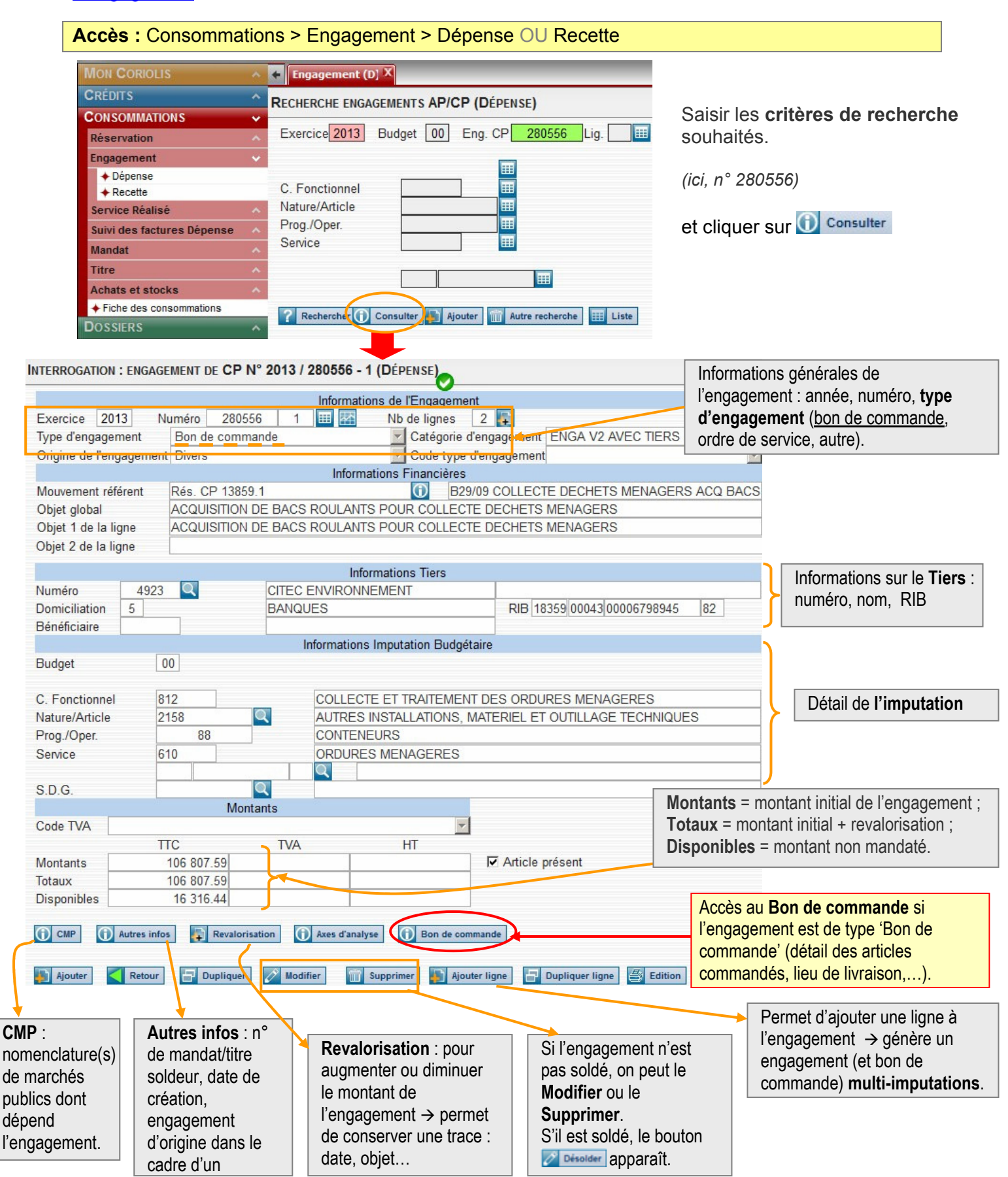

# 7. CONSULTATION DES TIERS

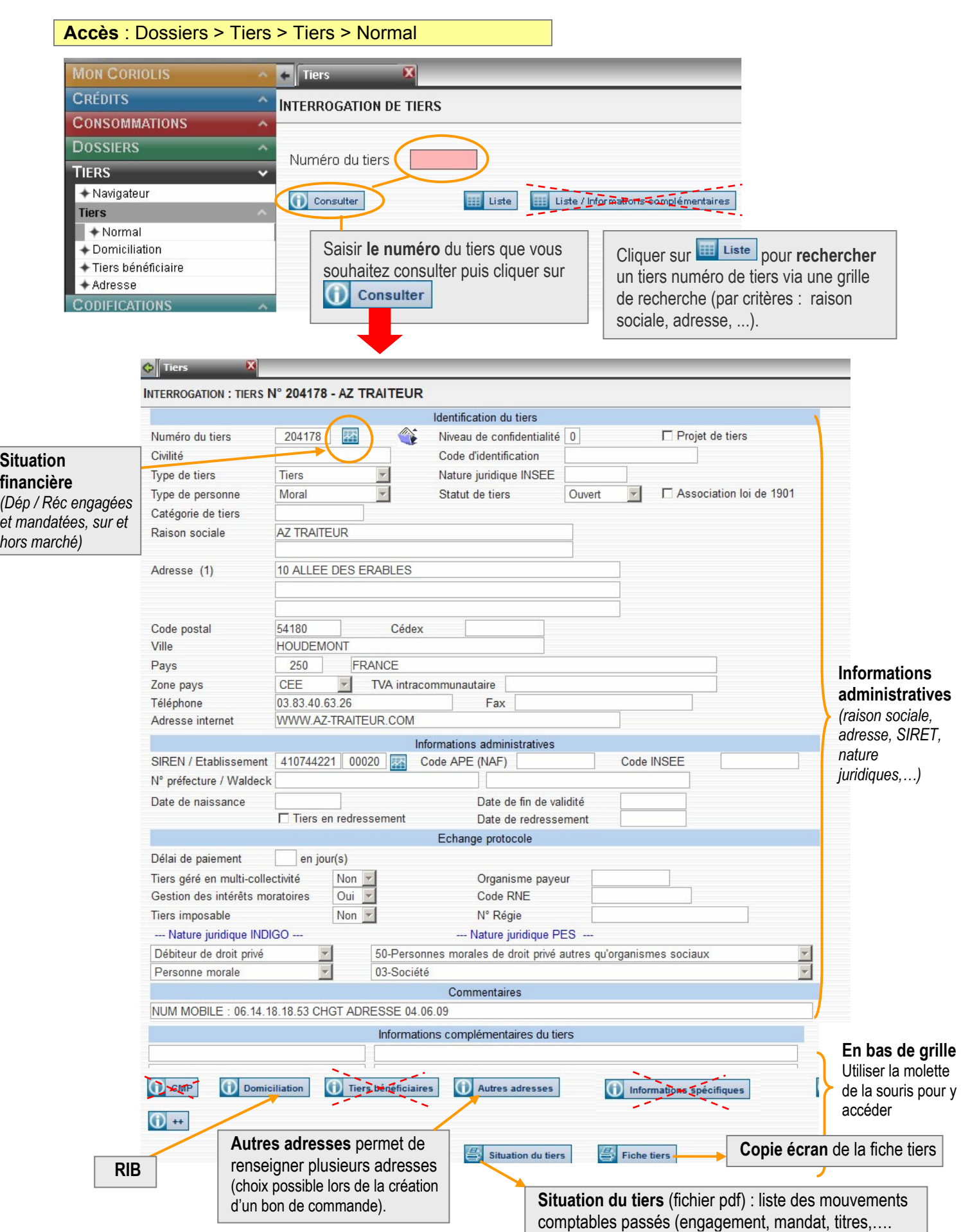

## 8. SITUATION FINANCIERE D'UNE FACTURE

Objectif : rechercher une facture pour informer un fournisseur de l'état d'avancement de son traitement comptable.

Pré-requis : disposer de renseignements concernant cette facture (ex : montant, date, référence chez le fournisseur) ou concernant le fournisseur (n° du tiers sous Coriolis).

Exemple : facture de 2504 € de la société RICOH référencée 5729492 en date du 31-12-12

#### Grille de recherche des factures :

Accès : Consommations > Suivi des factures dépenses > Enregistrement de la facture

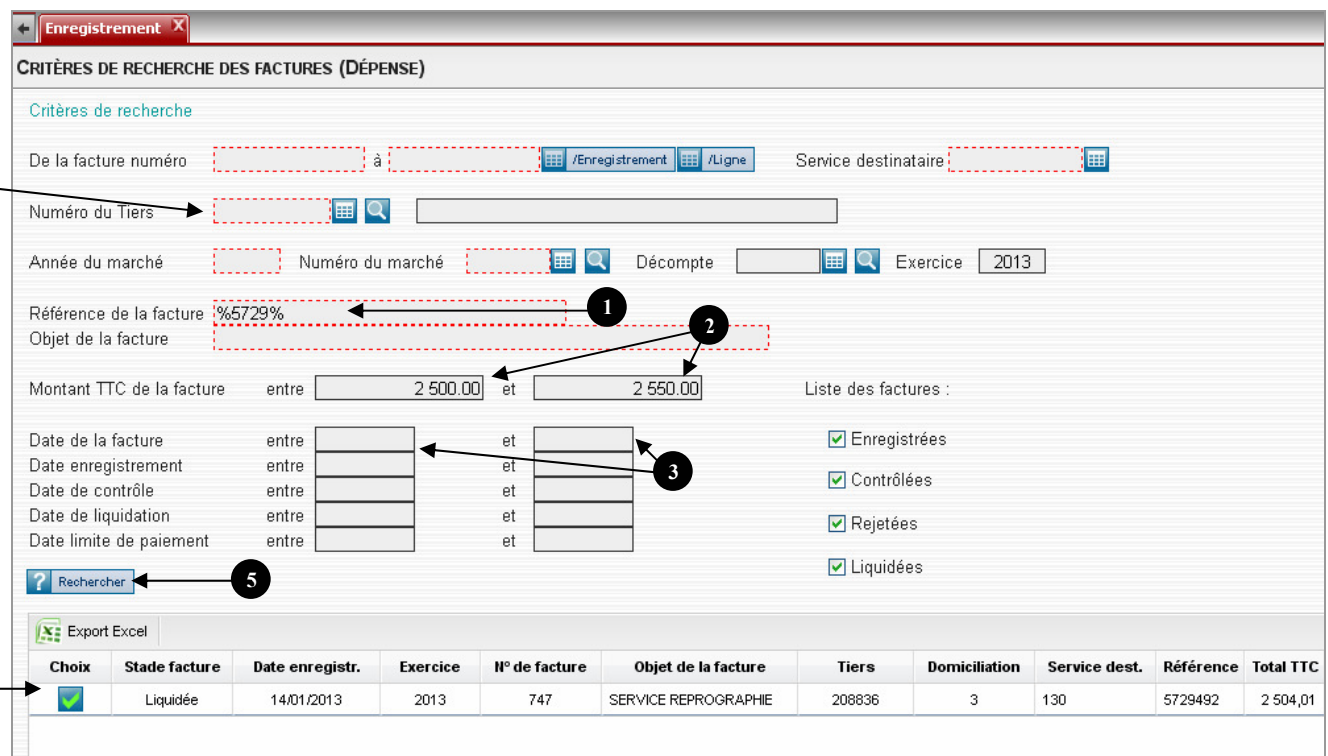

Saisir une partie de la référence entre caractères % pour tenir compte des éventuelles erreurs de saisie.

**2** Saisir 2 montants encadrant le montant annoncé par le fournisseur pour tenir compte d'éventuelles différences.

Eventuellement, saisir 2 dates encadrant la date de la facture annoncée par le fournisseur. 3

Eventuellement saisir le n° du tiers (possibilité de le rechercher en cliquant sur  $\blacksquare$ ). 4

Cliquer sur **?** Rechercher pour lancer la recherche. 6 5

1

6 6

6

4

Le(s) résultat(s) de la recherche s'affiche(nt) en dessous. Si plusieurs résultats, rechercher la facture correspondant à votre recherche dans le tableau des résultats, en utilisant si besoin l'ascenseur pour naviguer horizontalement dans les différentes colonnes. Puis cliquer sur pour afficher la facture.

- Situation financière d'une facture -

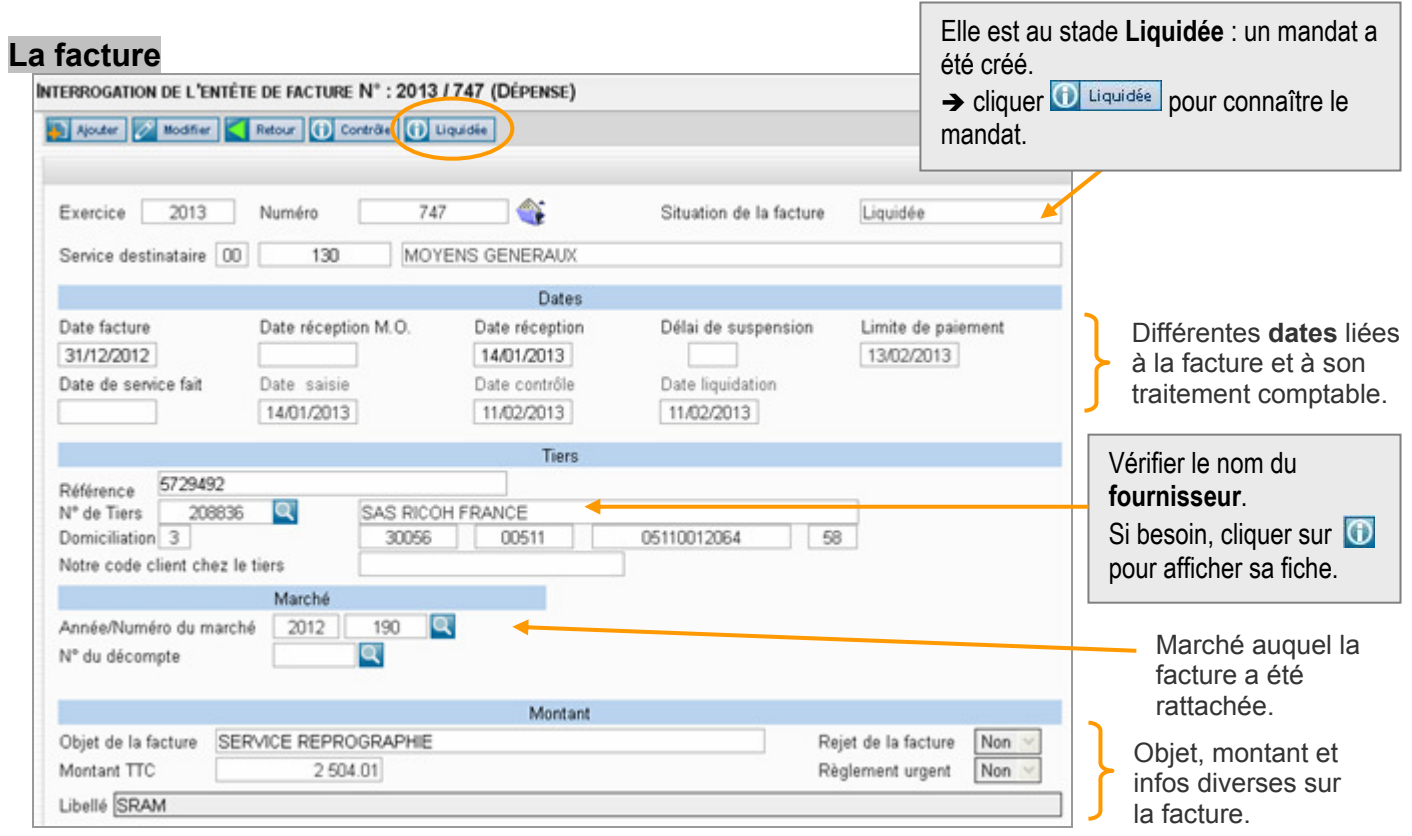

## La partie « liquidation » de la facture

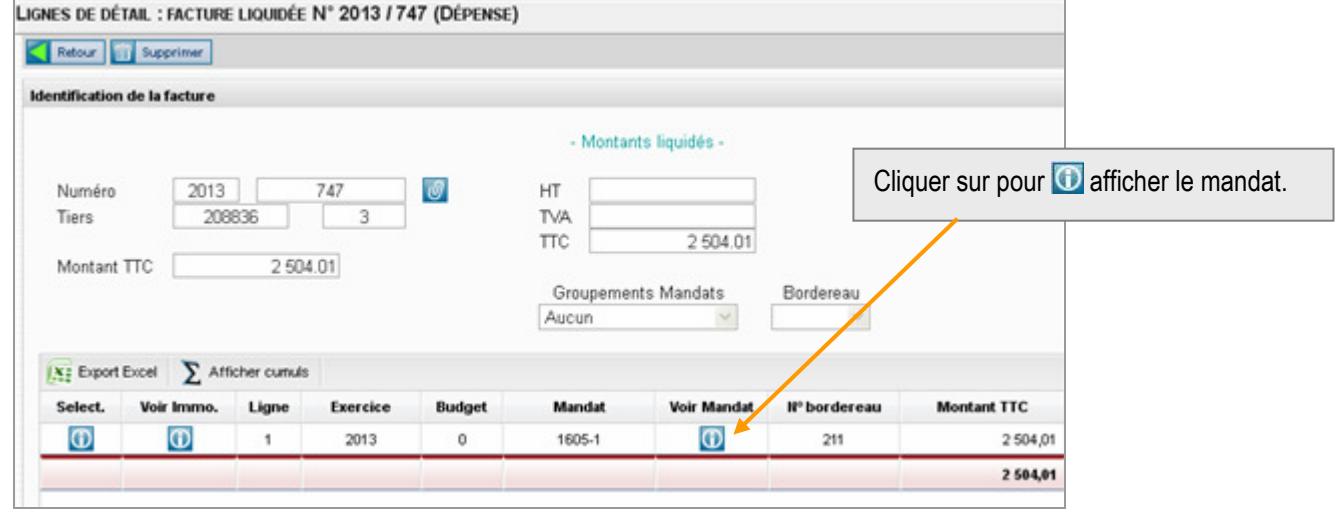

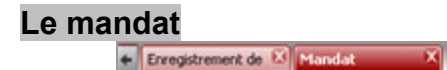

Le mandat est Edité : il a été débloqué par la Direction des finances.

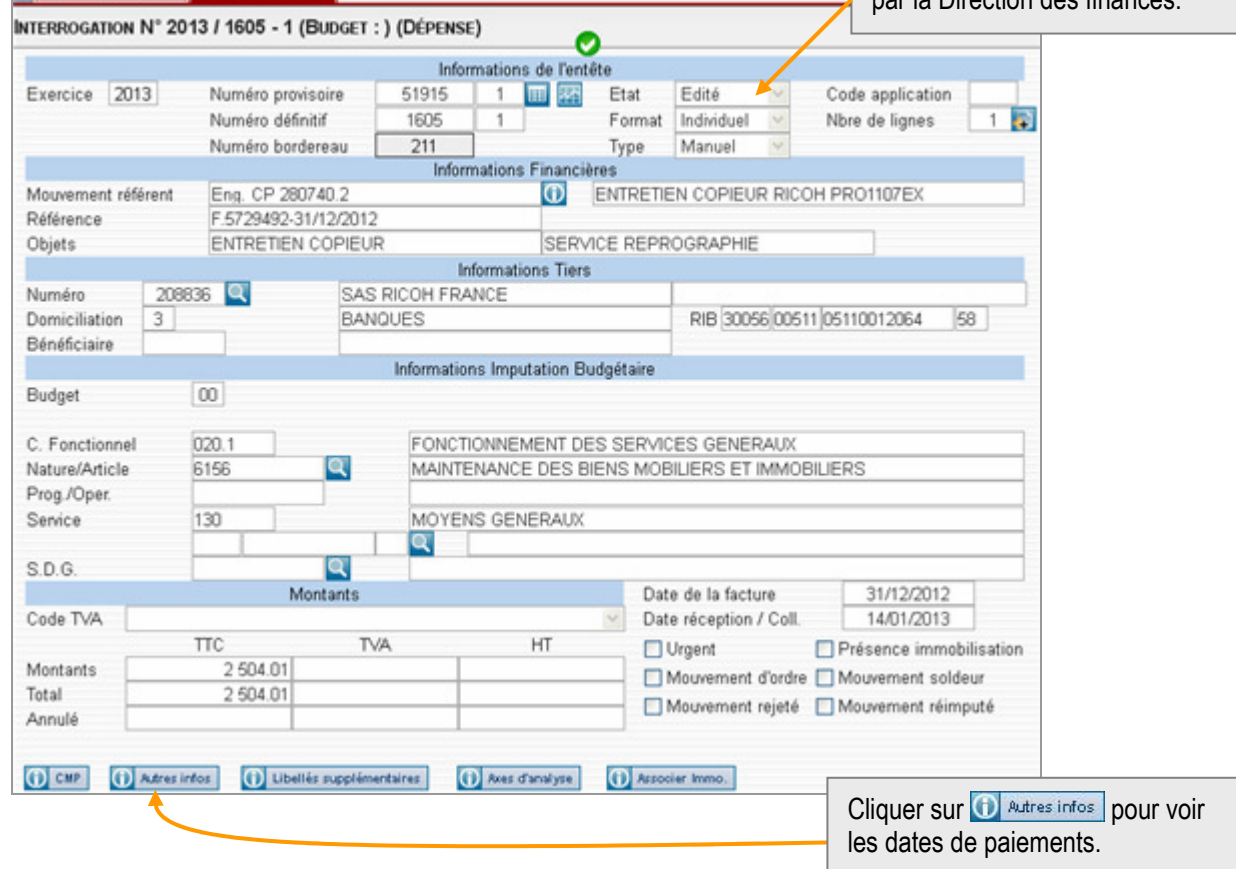

#### Autres infos du mandat

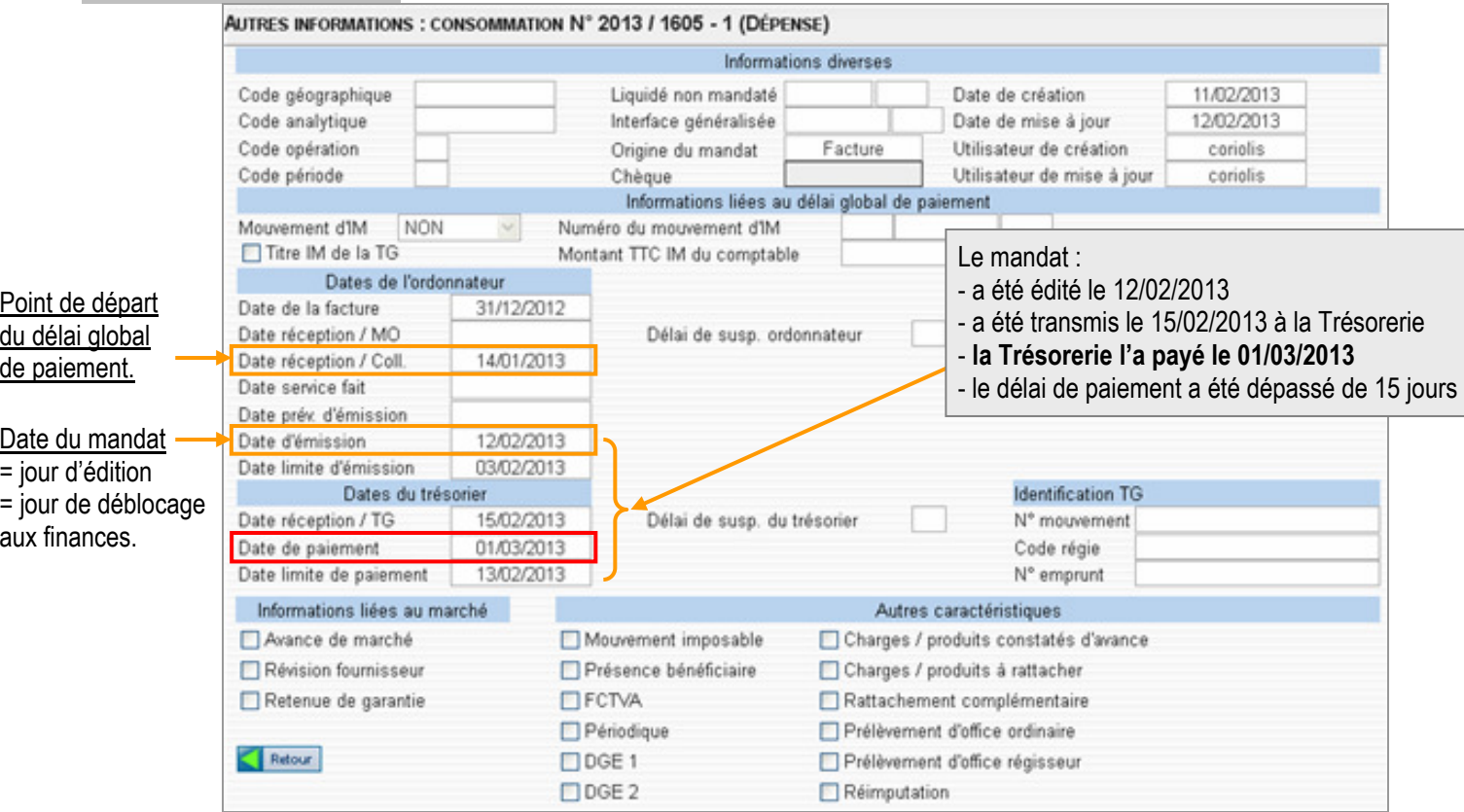

# 9. CONSULTATION D'UNE FICHE MARCHE

## 9.1 LA FICHE MARCHE

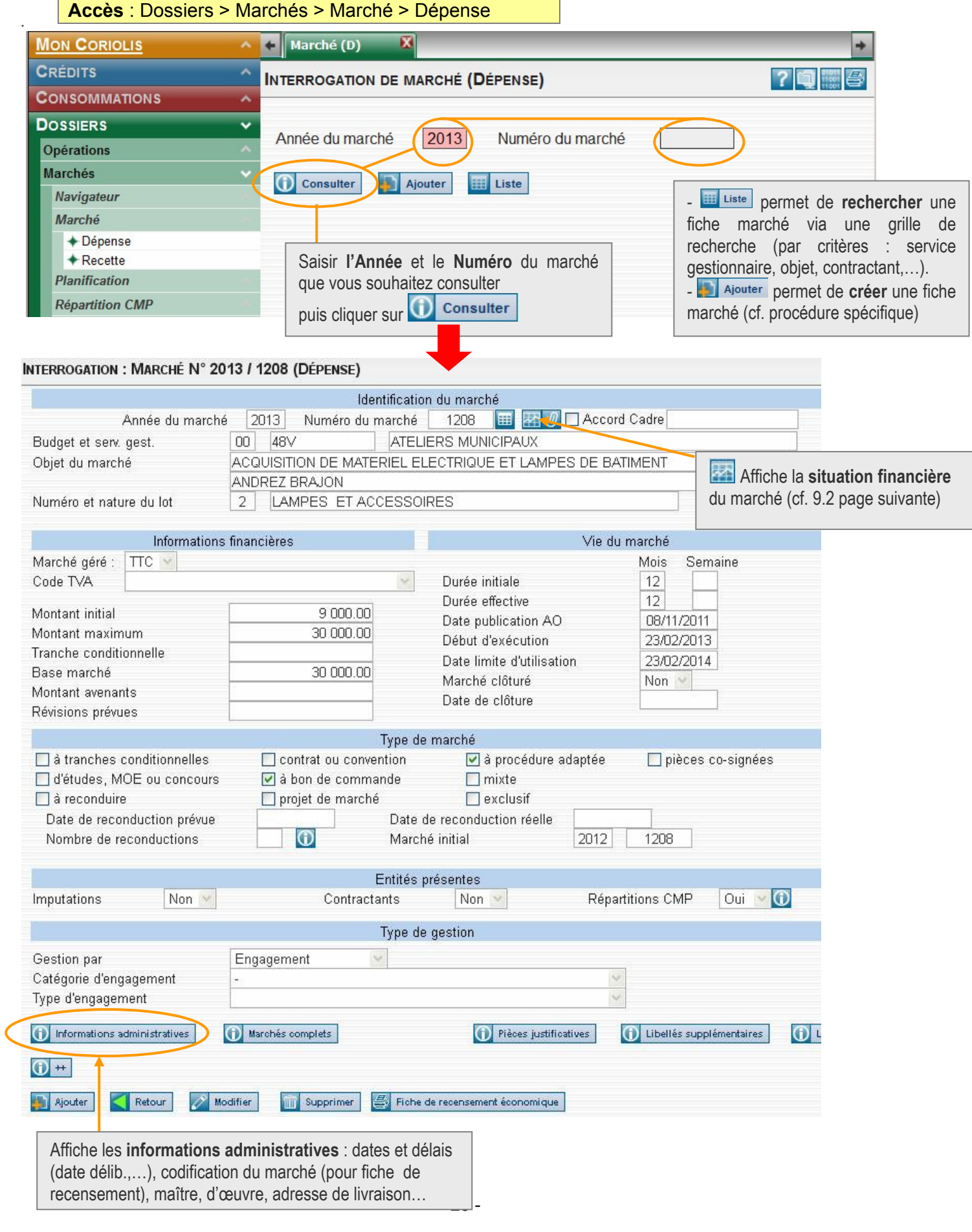

 $\sim$ 

# 9.2 SITUATION FINANCIERE D'UN MARCHE

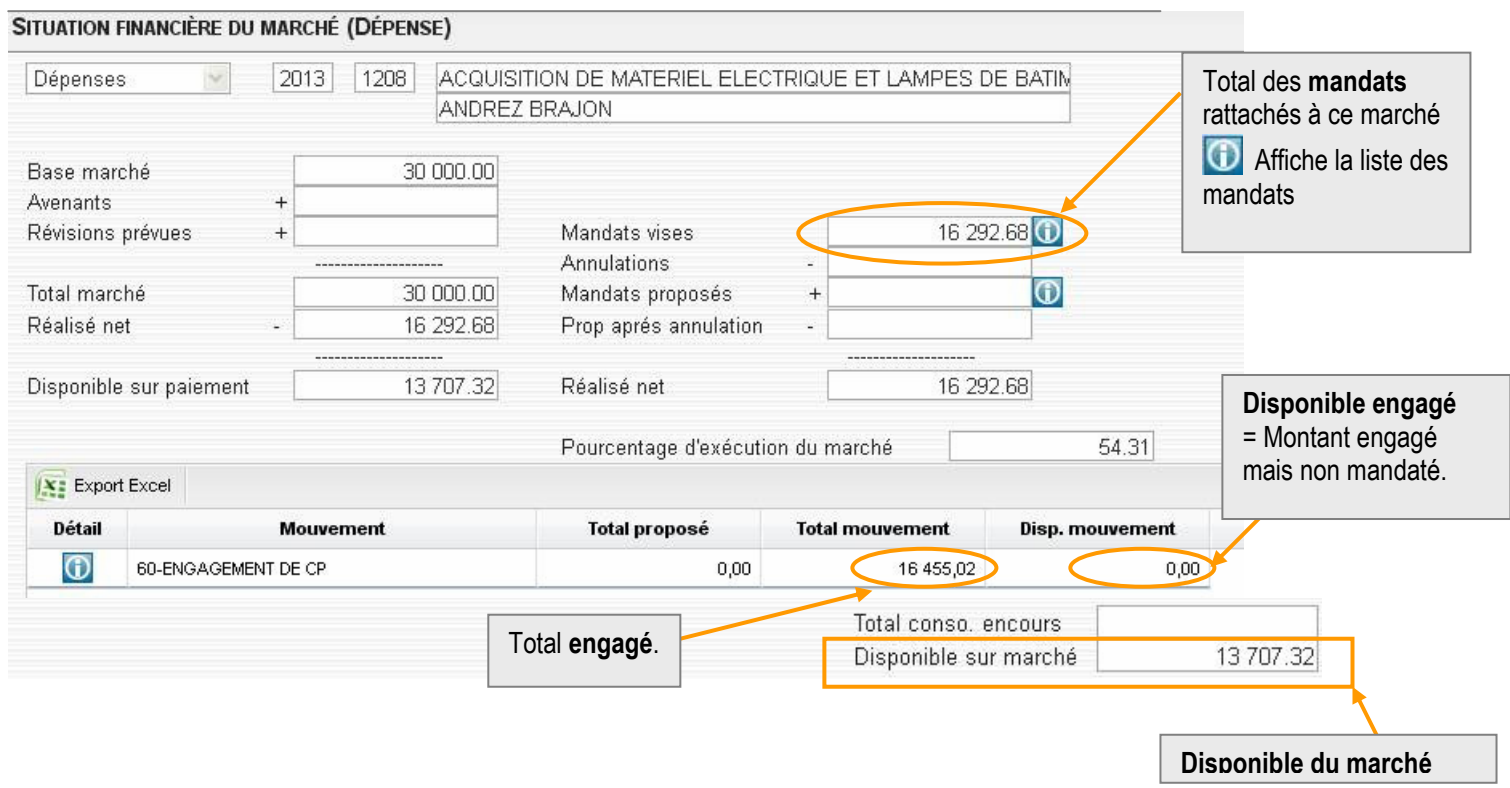

# 10. ANNEXE : INSTALLATION CORIOLIS WEB

#### 1) Déplacer sur votre bureau le fichier « Coriolis Web » situé sous H:\Coriolis

Faire un clic droit de la souris sur le fichier puis cliquer sur « Bureau (créer un raccourci) » :

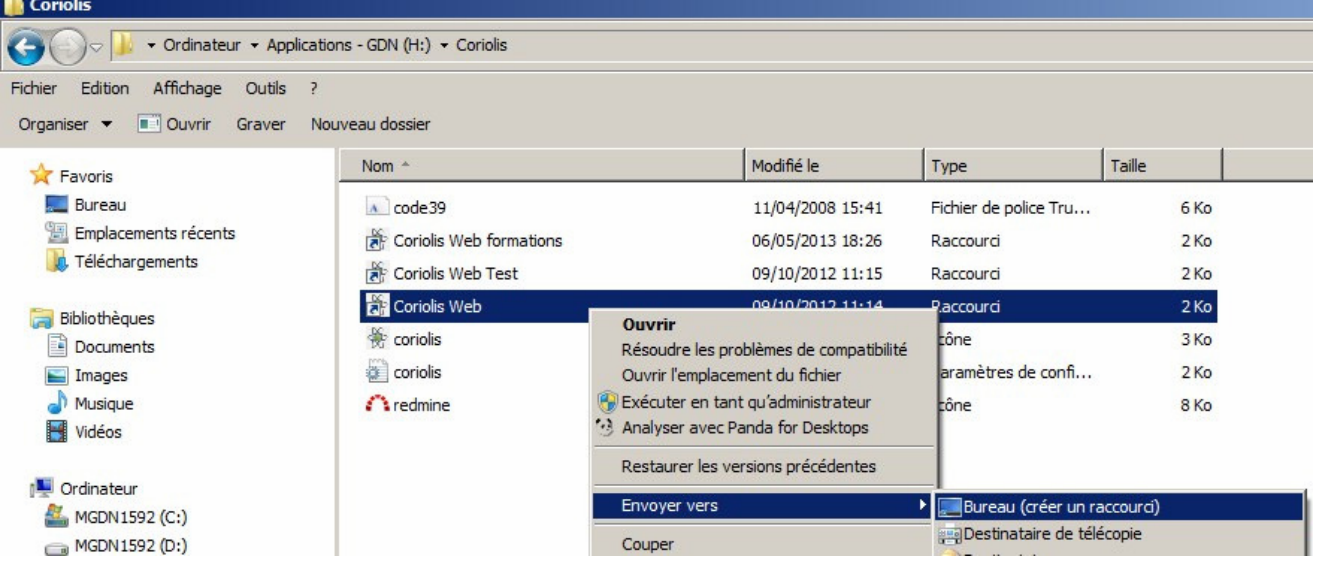

2) Lancer Coriolis Web en cliquant sur l'icône « Coriolis Web » située maintenant sur votre bureau :

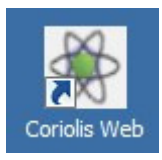

Sur les plus anciens ordinateurs, il se peut que le navigateur Mozilla Firefox ne soit pas installé. Dans ce cas, faire une demande d'installation à svp.informatique en précisant que Mozilla Firefox est nécessaire pour Coriolis Web.

3) Au premier lancement, les messages suivant peuvent apparaître :

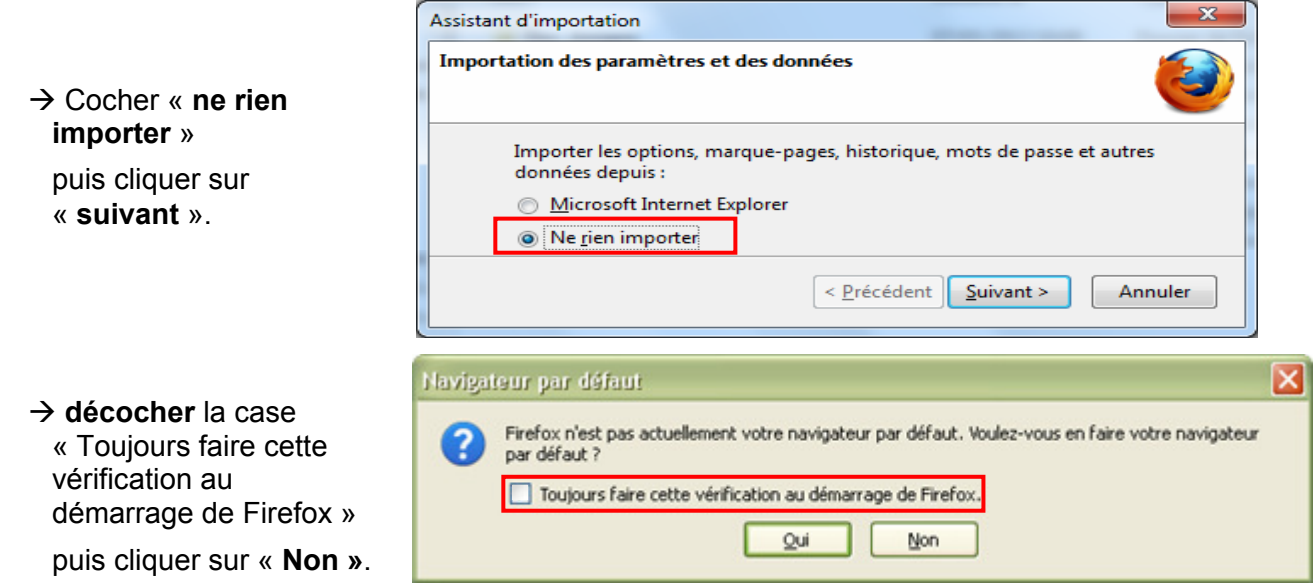

#### 4) Paramétrer le blocage de « popup » :

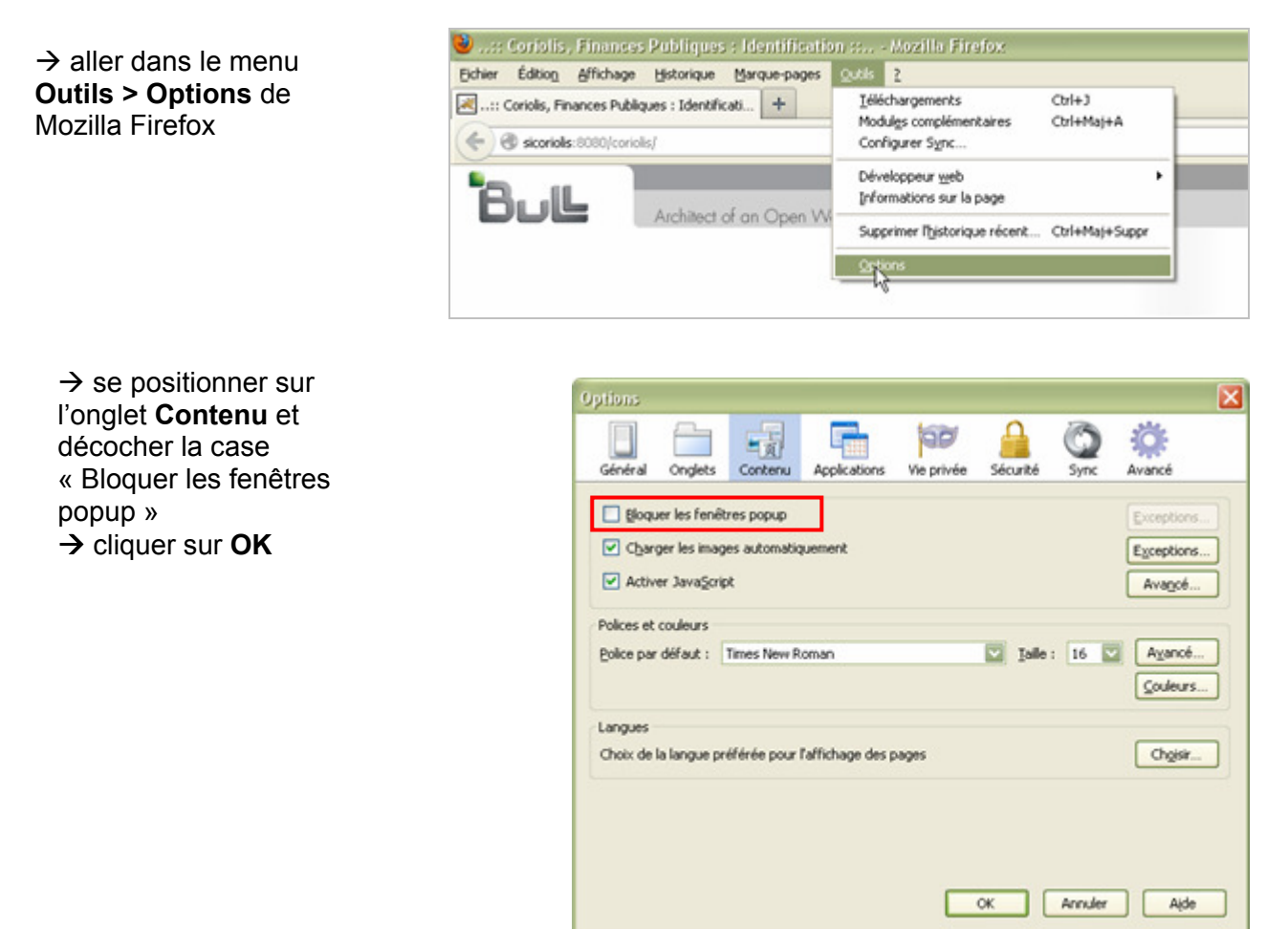

#### 5) Paramétrage conseillé pour gagner de la place sur l'écran :

→ Faire un clic-droit avec la souris sur la zone située en dessous de la barre de titre de Coriolis

→ Dans le menu qui apparaît : tout décocher « Barre de menus », « Barre de navigation »…

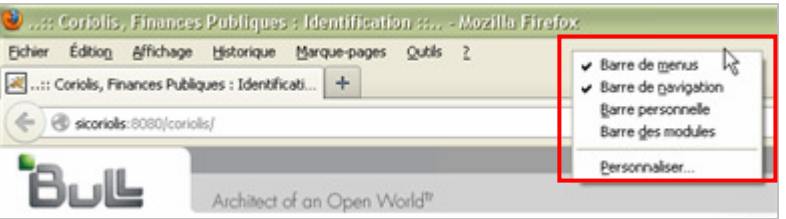

NB : Pour réafficher le menu, vous pouvez taper sur la touche Alt du clavier. Ces paramétrages sont aussi accessibles dans le menu « Affichage > Barre d'outils » de Firefox.